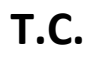

# **TİCARET BAKANLIĞI GÜMRÜKLER GENEL MÜDÜRLÜĞÜ**

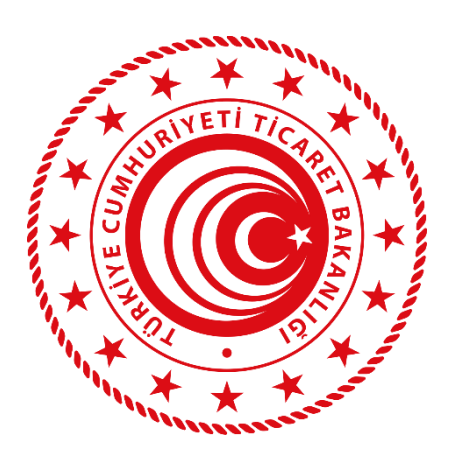

# **GÜMRÜK EŞYA TAKİP VE ANALİTİK PERFORMANS PROGRAMI (GET-APP)**

# **KULLANICI KILAVUZU**

**13.07.2023**

[getapp@ticaret.gov.tr](mailto:getapp@ticaret.gov.tr)

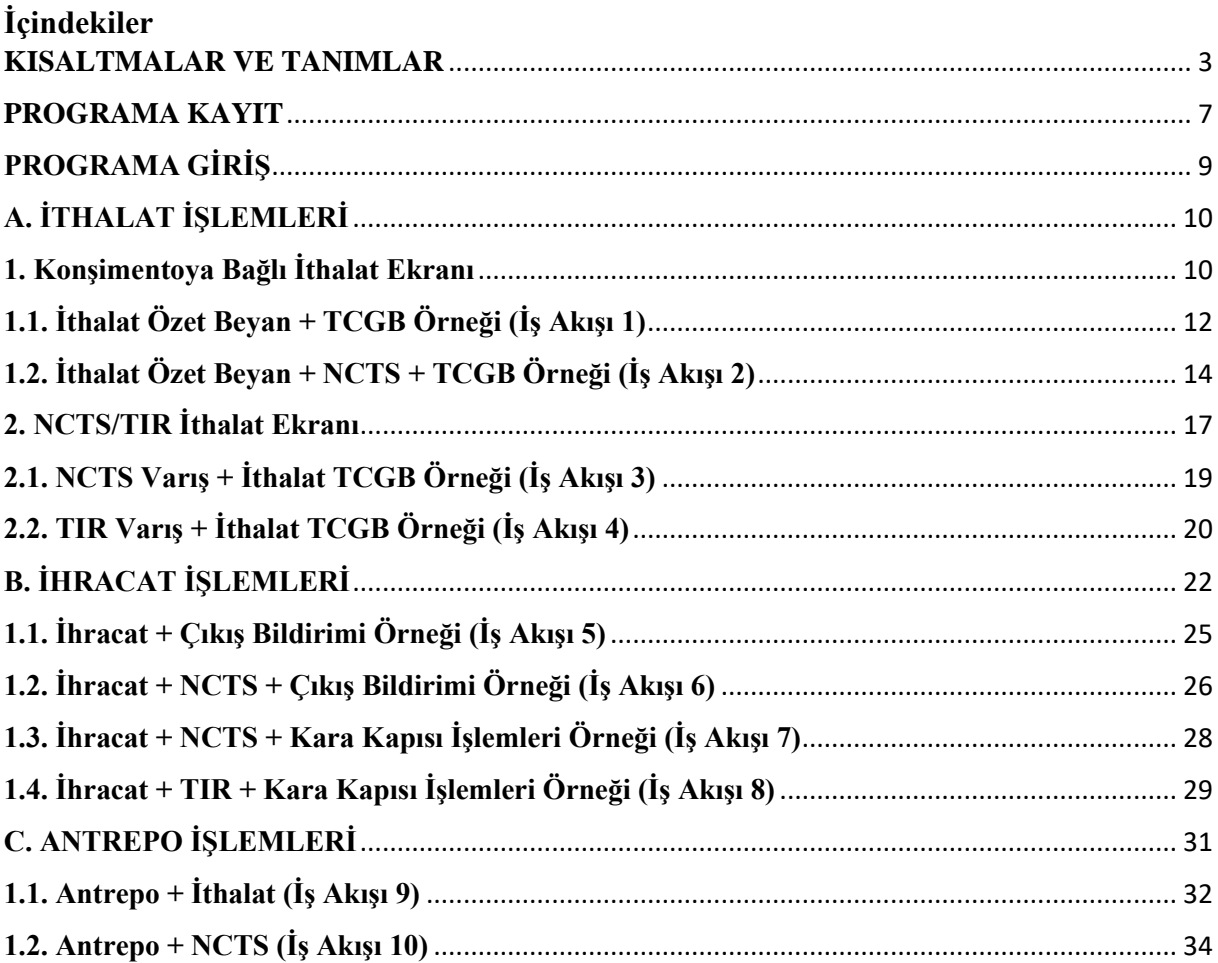

#### **KISALTMALAR VE TANIMLAR**

#### <span id="page-2-0"></span>**ÖB: Özet Beyan**

Eşyanız Türkiye Gümrük Bölgesi'ne gelmeden önce eşyanızın taşındığı taşıt aracı ile o taşıtta yer alan eşyaya ilişkin genel bilgilerin yer aldığı bir beyan verilir. Bu beyana "özet beyan" denmektedir.

Bu beyan genellikle eşyanızı taşıyan taşıyıcı tarafından verilmekle birlikte üçüncü kişilerce de verilmesi mümkündür. Özet beyanın verilme süresi, deniz, hava, demiryolu ve karayolu taşımalarında değişmektedir. Belirlenen süreler içinde verilmemesi durumunda cezai işlem uygulanır. Özet beyan, giriş gümrük idaresine verilir. Ancak, deniz veya hava taşıtlarının Türkiye Gümrük Bölgesinde birden fazla liman veya havalimanına uğraması halinde, özet beyan, eşyanın boşaltılacağı liman veya hava limanındaki gümrük idaresine verilir.

Özet beyan ile ilgili daha detaylı bilgi için:

<https://ticaret.gov.tr/data/5d48373913b8762b40ceae6d/ozetbeyanformu.pdf>

#### **Taşıma Senedi/Konşimento**

Üzerinde yükleyici, alıcı, ihbar merci bilgileri başta olmak üzere söz konusu ticari işlemle ilgili her türlü bilginin yer aldığı kıymetli evraktır. Eşyanızın taşınması için taşıyıcı A ile sözleşme yaptığınızda taşıma senedi/konşimento düzenlenir.

#### **VB: Varış Bildirimi**

Eşyanızı taşıyan taşıma aracının işleticisi ve temsilcisi tarafından, eşyanın boşaltılacağı gümrük idaresine ulaşıldığında, boşaltılacak eşya için düzenlenen özet beyanların tespiti için gereken bilgileri içeren bir bildirim yapılır. Gümrük terminolojisinde "Varış Bildirimi" olarak adlandırılan bu bildirim, deniz ve havayolu ile gelen eşya için verilir. Gümrük idaresi tarafından varış bildirimi, özet beyan, deniz yolu beyan formu ve orijinal manifesto kontrol edilir. Bu aşamada eşyanız emniyet ve güvenlik amacıyla X-Ray ve/veya fiziki kontrole yönlendirilebilir.

#### **Geçici Depolama Yeri**

Özet beyanın onaylanması ile birlikte artık eşyanızı geçici depolama yerine veya antrepoya alabilirsiniz.

Geçici depolama yerinde eşyanızı denizyolu ile gelen eşya için 45 gün, diğer bir yolla gelen eşya için, özet beyanın verildiği tarihten itibaren 20 gün boyunca depolayabilirsiniz. Bu süre sonunda eşyanız gümrükçe onaylanmış bir işlem veya kullanıma tabi tutulmuş olmalıdır. Süre uzatım talebinde bulunabilirsiniz.

Antrepoya koymak istediğiniz eşya için ise antrepo beyannamesi vermeniz gerekmektedir. Antrepoda süre sınırlaması bulunmamaktadır.

Eşyanın özelliği nedeniyle (dökme yağ, tarım ürünleri, hacimli eşya gibi) geçici depolama ve antrepoya alınmayan eşya sahibine teslim edilir.

#### **TCGB: Türkiye Cumhuriyeti Gümrük Beyannamesi/Detaylı Beyan**

Eşyanızı ithal/ihraç edebilmeniz için yetkili gümrük idaresine eşyaya ilişkin detaylı bilgilerin yer aldığı bir beyanda bulunursunuz.

Gümrük Beyannamesi:

<https://ticaret.gov.tr/data/5d48373913b8762b40ceae6d/gumrukbeyannamesiform.pdf>

#### **Çıkış Bildirimi**

Eşyanız Türkiye Gümrük Bölgesini terk ederken kullanılan taşıtın işleticisi veya temsilcisi tarafından taşıtta taşınan tüm eşyayı kapsayacak şekilde çıkış gümrük idaresine taşıtın çıkışına ilişkin bir bildirim yapılır. Bu bildirime "çıkış bildirimi" denilmektedir. Kara sınır kapılarından transit kapsamında Türkiye Gümrük Bölgesini terk edecek taşıt için çıkış bildirimi tescil edilmez.

#### **Ortak Transit Rejimi**

Ortak Transit Rejimi; 1987 yılında imzalanan Ortak Transit Sözleşmesine taraf olan ülkeler (AB ve EFTA üyesi ülkeler) arasında eşyanın gümrük vergilerinin askıya alınarak taşındığı rejimdir. Ülkemiz Ortak Transit Sözleşmesine 1 Aralık 2012 tarihi itibariyle taraf olmuştur.

#### **NCTS: Yeni Bilgisayarlı Transit Sistemi**

NCTS, Ortak Transit Rejiminin amacı olan transit işlemlerini hızlandırmak ve basitleştirmek için işlemlerin elektronik ortamda yürütülmesini sağlayan ve 2005 yılında tüm taraf ülkelerde uygulamaya konulan elektronik sistemdir. Söz konusu sistemin daha sonra Sözleşmeye taraf olan ülkelerde kullanılması zorunlu olup ülkemiz de bu sistemi kullanmaktadır.

Kısaca NCTS; transit beyanının sunulmasından rejimin ibra edilmesine kadar olan her aşamanın tamamen elektronik ortamda gerçekleştirildiği, gerek gümrük idareleri arasındaki gerekse gümrük idareleri ile ticaret erbabı arasındaki iletişimin elektronik mesajlar ile sağlandığı ve bu şekilde güvenilir ticaret erbabı için önemli basitleştirmelerin uygulandığı bir programdır.

#### **TIR Karnesi:**

TIR Karnesi uluslararası kara taşımacılığını dolayısıyla uluslararası ticaretin kolaylaştırılmasını sağlayan bir gümrük transit belgesidir.

Eşyanız, TIR Karnesi himayesinde hareket noktasındaki gümrük idaresinden, varış noktasındaki gümrük idaresine kadar bir prosedür altında taşınır ve bu prosedüre TIR Sözleşmesi kapsamında "TIR taşıması" denir.

Her bir TIR Karnesinin farklı bir referans numarası vardır. İhtiva ettiği sayfa sayısına göre 6 ve 14 yaprak olmak üzere iki çeşide ayrılmıştır. Karne sayfa sayıları, hareket, varış ve transit olarak geçilecek ülke ve/veya gümrük idaresi sayıları göz önüne alınarak, farklı basılmıştır. Bunun için, TIR karnesi açılırken, karneye işlem yapacak olan hareket, transit ve varış gümrük idareleri sayısı hesaba katılmalıdır. Örneğin 6 yapraklı bir TIR Karnesi 6 gümrük idaresi arasında kullanılabilir.

TIR Karnesi tek bir TIR taşıması için düzenlenir. Eşyanız hareket, transit ve varış gümrüklerine TIR Karnesi ile beraber sunulur. TIR Karnesi usulüne uygun olarak ilgili gümrük idaresine onaylatılır. Bu işlemden sonra TIR Karnesi kefil kuruluşa iletilmek üzere, TIR işlemlerinin yürütüldüğü Oda'ya iade edilir.

#### **Tutanak:**

#### *1. Fazlalık Tutanağı*

Boşaltma listesinde kayıtlı olduğu halde orijinal manifestoda kaydı bulunmayan eşya özet beyan fazlası olarak adlandırılır.

Gümrük Yönetmeliğinin 75 inci maddesi uyarınca özet beyan ile boşaltma listelerinin karşılaştırılması sonucunda fazlalık tespit edilmesi ve takibata geçilmesi sonucunda kapların yanlışlıkla mahrecinden fazla olarak yüklenmiş olduğu gümrük idaresince belirlenecek süre içinde kanıtlanamadığı takdirde, söz konusu eşyaya el konularak mülkiyetinin kamuya geçirilmesine karar verilir, 177 ila 180 inci madde hükümlerine göre tasfiyeye tabi tutulur ve eşyanın CIF kıymeti kadar para cezası alınır.

Takibat işlemlerine manuel olarak başlamadan önce (Manuel ortamda yapılacak işlemler Gümrükler Genel Müdürlüğünün 2012/2 sayılı genelgesinde yer almaktadır.) BİLGE Sisteminde "Fazlalık Tutanağı"nın düzenlenmesi gerekir.

#### *2. Eksiklik Tutanağı*

Özet Beyan eksikliği manifestoda kaydı olduğu halde boşaltma listelerinde kaydı bulunmayan eşyayı ifade eder.

Gümrük Kanunu 237. Maddesinin birinci fıkrası uyarınca; özet beyan veya özet beyan olarak kullanılan ticari veya resmi belgelerdeki kayıtlı miktara göre noksan çıkan kapların mahrecinden yüklenmemiş veya yanlışlıkla başka yere çıkartılmış veya kaza ve avarya sonucunda yok olmuş veya çalınmış bulunduğu gümrük idaresince belirlenecek süre içinde kanıtlanamadığı takdirde, bu noksan kaplara ait eşyadan tarife pozisyonuna veya tarife pozisyonu tespit edilemiyor ise cinsine ve türüne göre tarifede dahil olduğu faslın en yüksek vergiye tabi pozisyonuna göre hesaplanacak gümrük vergileri kadar para cezası alınır.

1 inci fıkraya göre ceza belirlenmesi mümkün olamıyorsa, noksan her kap için 241 inci maddenin 1 inci fıkrasında belirlenen miktarda para cezası alınır.

#### *3. Basitleştirilmiş Usul Tutanağı*

Eşyanın Gümrük Kanununu 71 inci maddesinde öngörüldüğü şekli ile basitleştirilmiş usulde beyana tabi tutulduğu durumlarda kullanılan tutanak türüdür. Örneğin eşyaya ilişkin belgelerin eksik olması ve eşyanın bozulabilir nitelikte olması halinde teminat karşılığında yed-i emine teslim edilebilmesi için basitleştirilmiş usul tutanağı düzenlenir.

#### *4. Düzeltme Tutanakları*

Beyan sahibi veya gümrük memuru tarafından, taşıma senedi veya ambar kaydı üzerinde hatalı işlem yapılması durumunda, düzeltme tutanağı kullanılır. Burada eksiltme veya artırma işlemi; kapanacak miktar ile ambardaki miktarın etkilenecek olup olmaması seçenekleri duruma göre değerlendirilir. Düzeltme Tutanağı, Düzeltme(+) ve Düzeltme(-) olmak üzere iki türdür.

#### *5. Antrepo Giriş Çıkış Tutanakları*

Antrepolara eşya alınması ve çıkarılması sırasında eksiklik ve fazlalık tespit edilmesi halinde ilgili yetkilendirilmiş gümrük müşaviri veya yanında çalışan ve antrepoda görevlendirilen personel tarafından antrepo işleticisi ile müştereken bir tutanağa bağlanarak, ilgili yetkilendirilmiş gümrük müşaviri(YGM) tarafından derhal gümrük idaresine bilgi verilir ve gerekli adli ve/veya idari takibatın başlatılmasının sağlanması ve sonucuna göre gereği yapılır.

YGM bulunmayan antrepolarda, antrepoya eşya girişi; antrepodan eşya çıkışı ve elleçleme işlemleri, görevli memurlarca; mevzuata uygun bir şekilde yürütülecek ve işlemlerin tamamlanmasını müteakip, Yetkilendirilmiş Gümrük Müşavirleri Sistemi (YGMS)'nde yer alan "Sayım Tutanağı-Kayıt İşlemleri" bölümünden tutanak tipi olarak "antrepo giriş", "antrepo çıkış", "elleçleme" seçeneklerinden uygun olanı seçilmek suretiyle gerekli bilgiler sisteme kaydedilir.

Akaryakıt antrepolarının da YGM bulunmayan antrepolara dahil olduğu dikkate alındığında, YGM bulunmayan antrepolara dair talimatlandırılan işlemlerin akaryakıt antrepoları için de geçerlidir.

#### **PROGRAMA KAYIT**

<span id="page-6-0"></span>İthalat ve ihracat işlemlerini gerçekleştiren alıcılar, göndericiler, Gümrük Müşavirleri, taşıyıcılar ve asıl sorumlular program için şifre alabilir.

Kullanıcı adayının aşağıdaki 2 koşuldan birini sağlaması yeterlidir:

- 1. Merkezi Sicil Kayıt Sisteminde (MERSİS) firmayı temsile yetkililer arasında yer  $almak<sup>1</sup>,$
- 2. Yükümlü Kayıt Takip Sistemindeki (YKTS) temsilciler arasında yer almak (gümrük işlemlerine ilişkin elektronik beyanda bulunanlar)<sup>2</sup>.

1 numaralı koşulda Gümrük İdaresine gitmeyi gerektirecek bir işlem söz konusu değildir.

2 numaralı koşulda imza sirküsünün Gümrük Müdürlüğüne sunulması dışında, Gümrük idaresine gitmeyi gerektirecek bir işlem bulunmamaktadır. Belgeyi kullanıcının bizzat kendisinin sunması da gerekmemektedir.

Uygulama, Ticaret Bakanlığı web sitesindeki E-İşlemler menüsünde yer almaktadır. [\(https://uygulama.gtb.gov.tr/GETAPP\)](https://uygulama.gtb.gov.tr/GETAPP)

#### **Kullanıcı adayı, Merkezi Sicil Kayıt Sisteminde (MERSİS) firmayı temsile yetkili kişiler arasında ise;**

- 1) Kullanıcı adayı, e-devlet içindeki [\(www.turkiye.gov.tr\)](http://www.turkiye.gov.tr/) "Ticari İşletme ve Şirket Sorgulama" üzerinden, ilgili firmanın yetkililerini kontrol eder. Kullanıcı adayı, firma yetkilileri arasında kayıtlı olmalıdır.
- 2) MERSİS kaydının güncellenmesi gerekli ise şu bağlantıdan faydalanılabilir: [\(https://mersis.gtb.gov.tr\)](https://mersis.gtb.gov.tr/).
- 3) Kullanıcı adayı, [\(https://www.turkiye.gov.tr/gtb-gumruk-mukellef-kaydi\)](https://www.turkiye.gov.tr/gtb-gumruk-mukellef-kaydi) bağlantısını kullanarak, bilgilerini gümrük veri tabanına aktarır.
- 4) Kullanıcı adayı, [\(https://uygulama.gtb.gov.tr/GETAPP/Account/Create\)](https://uygulama.gtb.gov.tr/GETAPP/Account/Create) bağlantısına tıklayarak gerekli bilgileri girer.
- 5) Kayıt sırasında belirtilen kullanıcı bilgileri ile diğer veri tabanlarındaki bilgiler karşılaştırılır. Bilgiler uyumlu ise "Yetkilendirme işleminiz yapılmıştır" uyarısı ekrana gelir. (Hata mesajı gelir ise ekran görüntüsünü [getapp@ticaret.gov.tr](mailto:getapp@ticaret.gov.tr) adresine mail atabilirsiniz)

<sup>1</sup> MERSİS şirket kuruluş ve diğer işlemlerinin basitleştirilmesi, sicil işlemlerinin elektronik ortamda, belli standartta ve modern bir şekilde yapılması, kamu kurum ve kuruluşlarının ihtiyaç duyduğu bilgi ve belgelerin tek noktadan hızlı ve güvenli şekilde karşılanması, ticaret sicilinde aleniyetin sağlanması ve güvenin oluşturulması amaçlarına hizmet eden programdır.

<sup>2</sup> YKTS, gümrük işlemlerine ilişkin olarak elektronik ortamda beyanda bulunmak isteyen gerçek/tüzel kişi veya temsilcilerinin bilgilerinin elektronik ortamda kaydını, takibini ve kontrolünü sağlayan programdır.

- 6) Yetki alan kullanıcı adayının daha önceden alınmış bir BİLGE kodu var ise o BİLGE kodunu ve şifresini girerek [\(https://uygulama.gtb.gov.tr/BeyannameSorgulamalar/account/login?ReturnUrl=%2fB](https://uygulama.gtb.gov.tr/BeyannameSorgulamalar/account/login?ReturnUrl=%2fBeyannameSorgulamalar) [eyannameSorgulamalar\)](https://uygulama.gtb.gov.tr/BeyannameSorgulamalar/account/login?ReturnUrl=%2fBeyannameSorgulamalar) GET-APP'ı kullanabilir.
- 7) Yetki alan kullanıcı adayının daha önce alınmış bir BİLGE kodu yok ise [\(https://uygulama.gtb.gov.tr/BilgeSifreIslemleri/\)](https://uygulama.gtb.gov.tr/BilgeSifreIslemleri/) bağlantısından BİLGE kodu ve şifre oluşturur; oluşturduğu BİLGE kodunu ve şifresini girerek [\(https://uygulama.gtb.gov.tr/GETAPP/account/login?ReturnUrl=%2fGETAPP\)](https://uygulama.gtb.gov.tr/GETAPP/account/login?ReturnUrl=%2fGETAPP) GET-APP'ı kullanabilir.

#### **Kullanıcı adayı, Yükümlü Kayıt Takip Sistemindeki (YKTS) temsilciler arasında yer alıyor ise;**

- 1) Kullanıcı adayının YKTS'de kayıtlı olup olmadığı Gümrük Müdürlüğü Müşavirlik Servisinden öğrenilebilir.
- 2) Kullanıcı adayının YKTS'ye kaydı, çalışılan Gümrük Müşaviri veya Gümrük Müdürlüğü aracılığı ile yapılabilir. YKTS'ye nasıl kayıt yapılacağı şu bağlantıda açıklanmaktadır: [https://ticaret.gov.tr/data/5d5bf04f13b8763bd0540a6b/YKTS%20Yükümlü%20Kilavu](https://ticaret.gov.tr/data/5d5bf04f13b8763bd0540a6b/YKTS%20Yükümlü%20Kilavuzu%2022%2007%202016%20V3.pdf) [zu%2022%2007%202016%20V3.pdf](https://ticaret.gov.tr/data/5d5bf04f13b8763bd0540a6b/YKTS%20Yükümlü%20Kilavuzu%2022%2007%202016%20V3.pdf)
- 3) YKTS'ye kaydedilen temsilcinin, firma sahibi/ortağı/çalışanı/temsilcisi olduğuna dair belge (imza sirküsü) Gümrük Müdürlüğüne teslim edilerek kayıt onaylatılır.
- 4) YKTS kaydı onaylanan temsilci, [\(https://uygulama.gtb.gov.tr/GETAPP/Account/Create\)](https://uygulama.gtb.gov.tr/GETAPP/Account/Create) bağlantısına tıklayarak gerekli bilgileri girer.
- 5) Kayıt sırasında belirtilen kullanıcı bilgileri ile diğer veri tabanlarındaki bilgiler karşılaştırılır. Bilgiler uyumlu ise "Yetkilendirme işleminiz yapılmıştır" uyarısı ekrana gelir. (Hata mesajı gelir ise ekran görüntüsünü [getapp@ticaret.gov.tr](mailto:getapp@ticaret.gov.tr) adresine mail atabilirsiniz)
- 6) Yetki alan kullanıcı adayının daha önceden alınmış bir BİLGE kodu var ise [\(https://uygulama.gtb.gov.tr/GETAPP/account/login?ReturnUrl=%2fGETAPP\)](https://uygulama.gtb.gov.tr/GETAPP/account/login?ReturnUrl=%2fGETAPP) bağlantısından o BİLGE kodunu ve şifresini girerek GET-APP'ı kullanabilir.
- 7) Yetki alan kullanıcı adayının daha önce alınmış bir BİLGE kodu yok ise [\(https://uygulama.gtb.gov.tr/BilgeSifreIslemleri\)](https://uygulama.gtb.gov.tr/BilgeSifreIslemleri) bağlantısından BİLGE kodu ve şifre oluşturur; oluşturduğu BİLGE kodunu ve şifresini girerek [\(https://uygulama.gtb.gov.tr/GETAPP/account/login?ReturnUrl=%2fGETAPP\)](https://uygulama.gtb.gov.tr/GETAPP/account/login?ReturnUrl=%2fGETAPP) bağlantısından GET-APP'ı kullanabilir.

*Gümrük Müşavirleri YKTS de kayıtlı olduğundan, 4 numaralı maddeyi uygulamaları yeterlidir.*

### **PROGRAMA GİRİŞ**

<span id="page-8-0"></span>Gümrük ve Ticaret Bakanlığı web sitesi üzerinden E-İşlemler menüsü altından GET-APP'a tıklanarak programa erişilir.

[\(https://uygulama.gtb.gov.tr/BeyannameSorgulamalar/Account/Login\)](https://uygulama.gtb.gov.tr/BeyannameSorgulamalar/Account/Login)

#### GET-APP'a giriş yapan kullanıcı, şu ekranla karşılaşır:

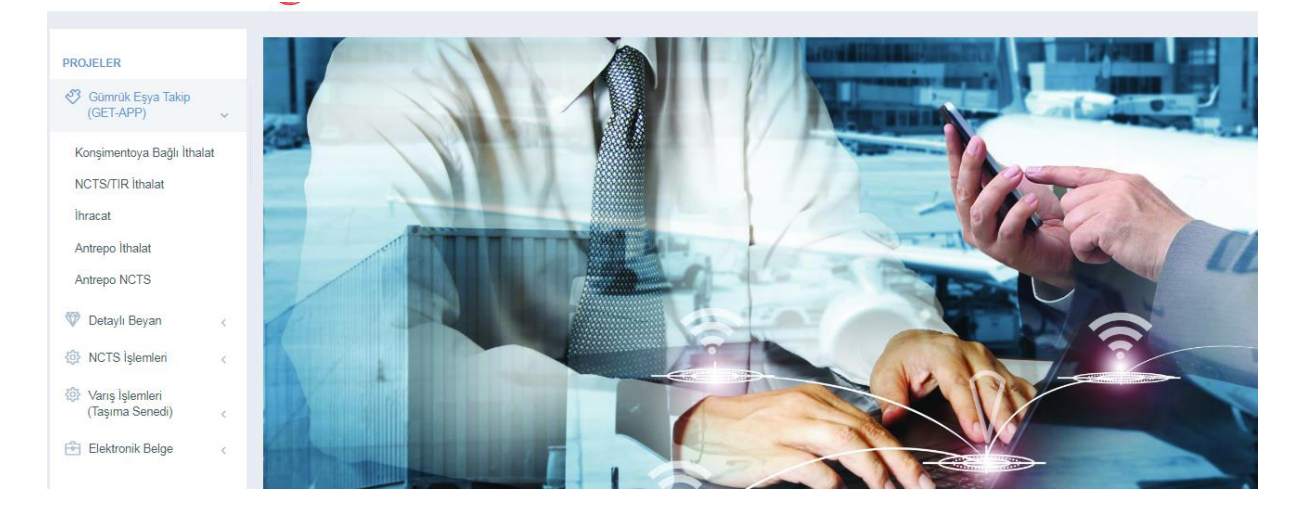

GET-APP altında, işlem türüne göre 5 ayrı sorgulama alanı bulunmaktadır.

Kullanıcılar, GET-APP haricinde kendi adlarına düzenlenen Detaylı Beyanname, NCTS Beyanı, Taşıma Senedi ve Elektronik Belgeleri görebilir.

# <span id="page-9-0"></span>**A. İTHALAT İŞLEMLERİ**

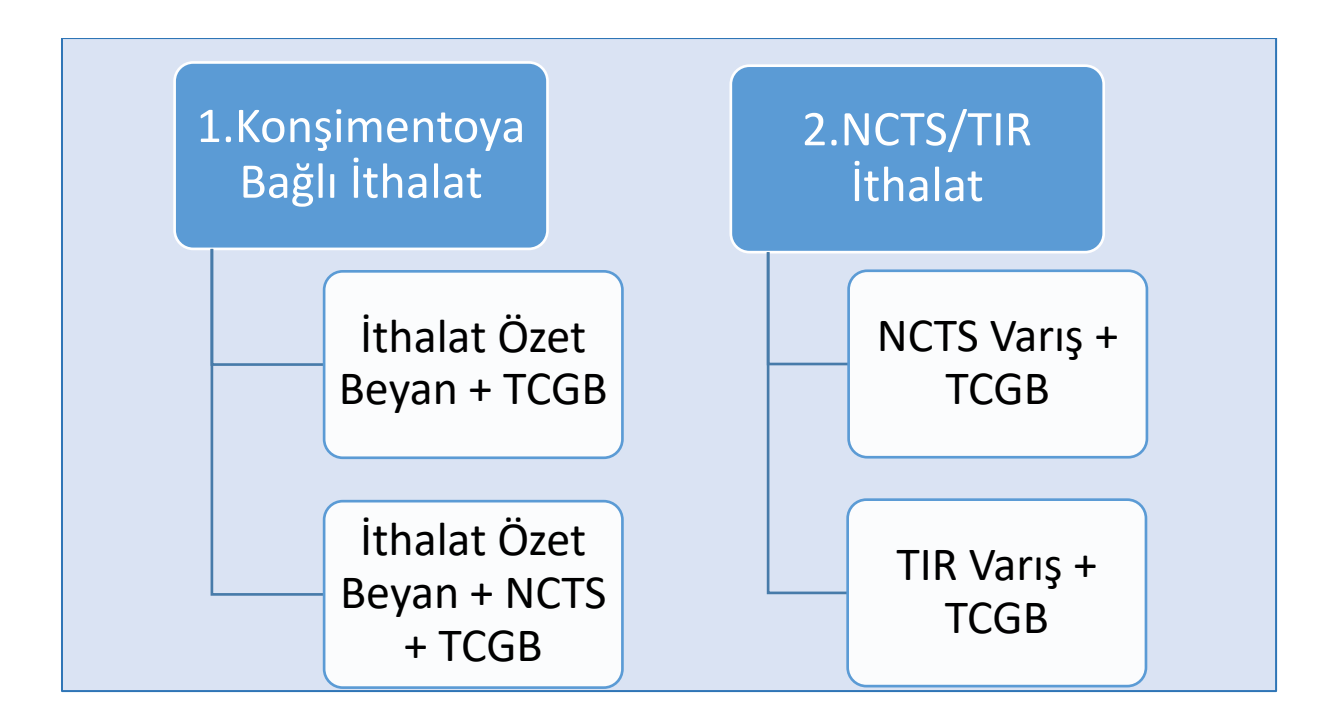

### <span id="page-9-1"></span>**1. Konşimentoya Bağlı İthalat Ekranı**

**İş Akışı 1 : İthalat Özet Beyan + TCGB**

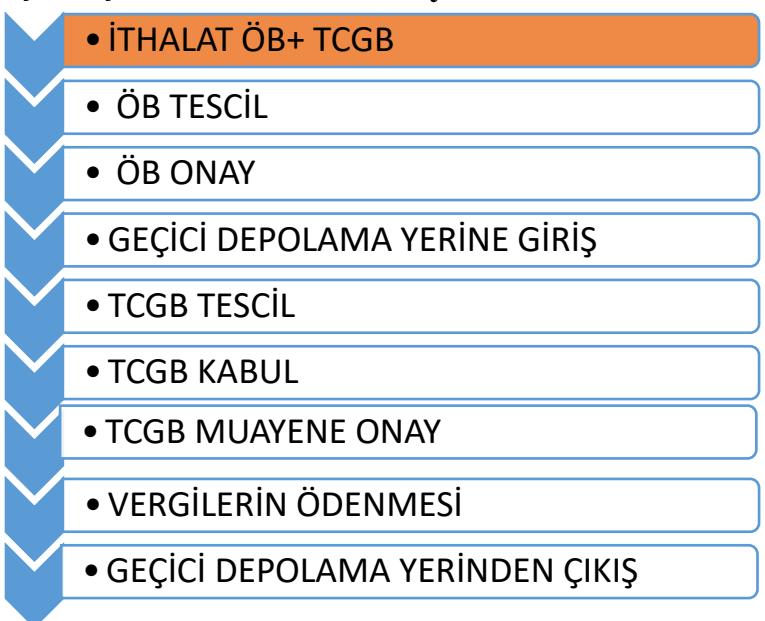

Tüm işlemler bir tek Gümrük Müdürlüğü tarafından gerçekleştirilir.

### **İş Akışı 2: İthalat Özet Beyan + NCTS + TCGB**

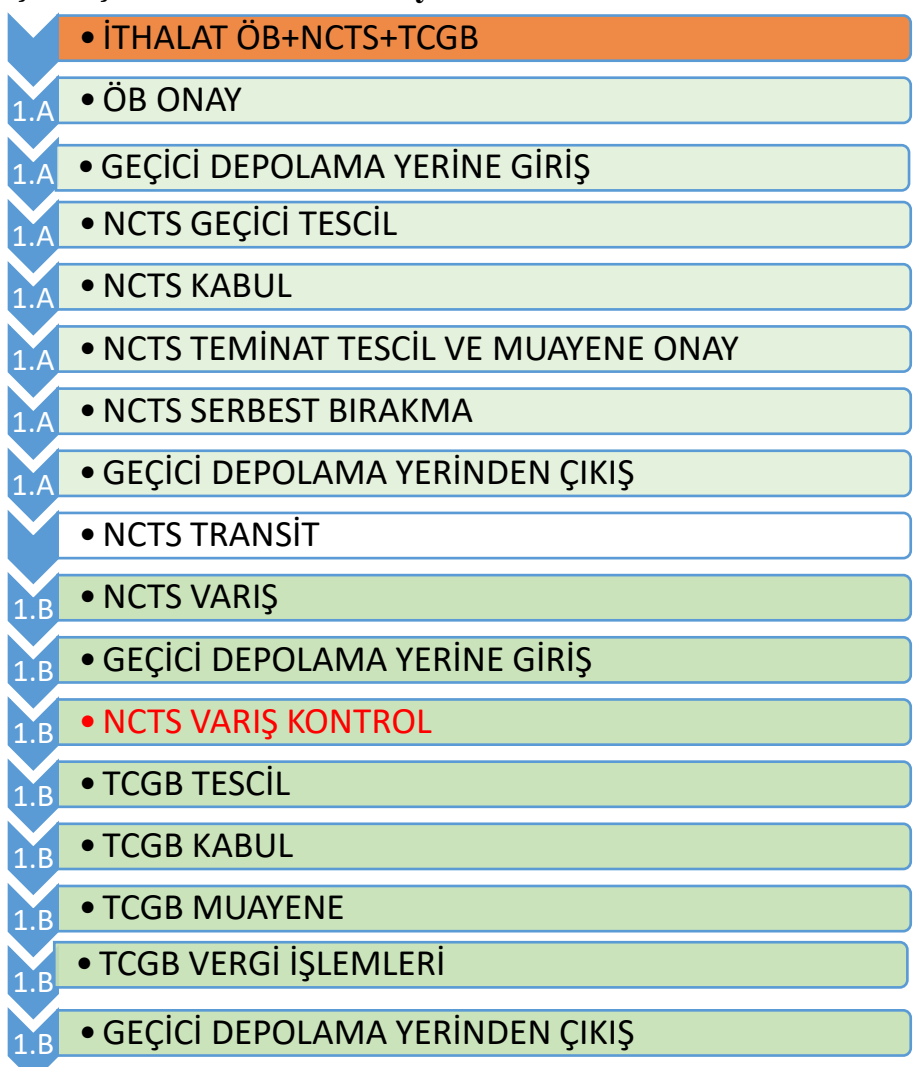

Bu süreçte iki gümrük idaresi söz konusudur.

1.A. ÖB ve NCTS hareket işlemleri A gümrük idaresi tarafından yapılır.

1.B. NCTS varış ve TCGB tescil işlemleri B gümrük idaresi tarafından yapılır.

### <span id="page-11-0"></span>**1.1. İthalat Özet Beyan + TCGB Örneği (İş Akışı 1)**

• Gümrük Eşya Takip (GET-APP)-Konşimentoya Bağlı İthalat butonuna tıklanarak 'Konşimento Numarası' ile sorgulama yapılır.

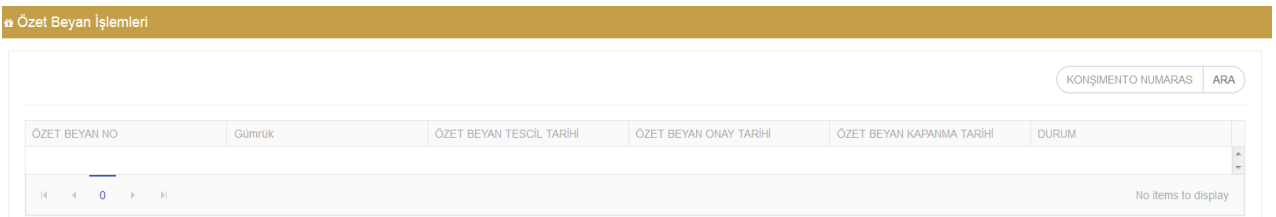

• Konşimento numarası (Örn: 410510336044) aratıldığında özet beyanın durumuna ilişkin bilgilere ulaşılır.

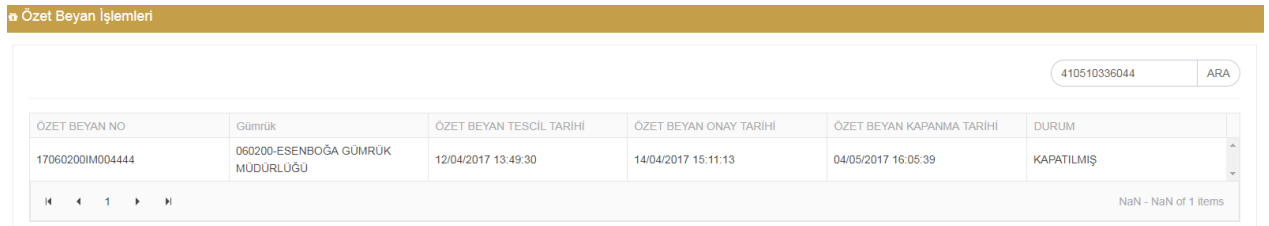

• Varış Bildirimi işlemlerine ilişkin bilgiler aşağıdadır.

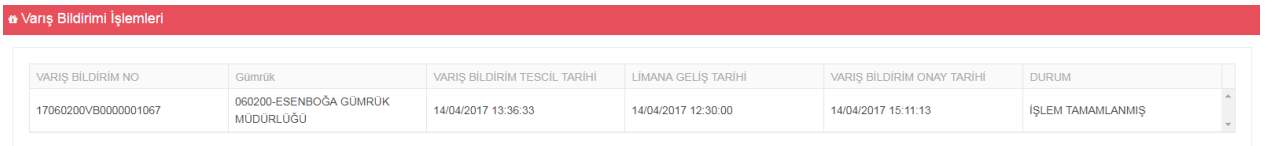

• Geçici Depolama Yerine Giriş işlemlerine ilişkin bilgiler aşağıdadır.

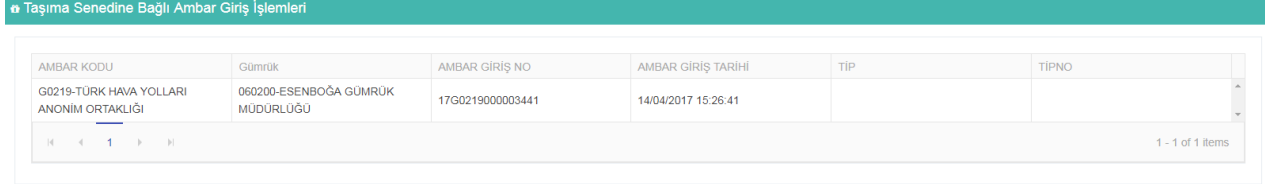

• Beyanname işlemlerine ilişkin bilgiler aşağıdadır.

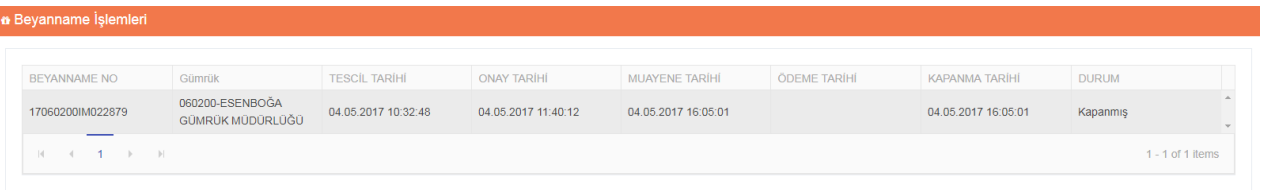

• Geçici Depolama Yerinden Çıkış işlemlerine ilişkin bilgiler aşağıdadır.

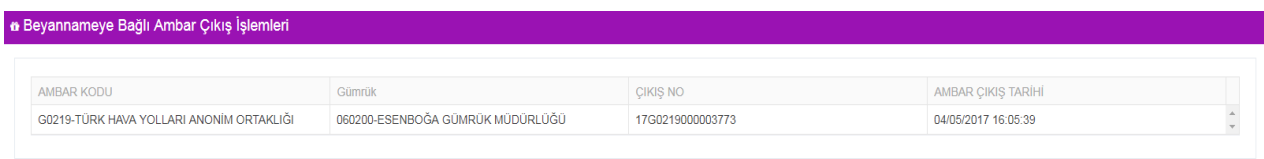

• 'Süreyi Göster' butonuna tıklandığında işlemler arasında geçen süreye ve işlemlerin hangi aşamada olduğuna ulaşılır.

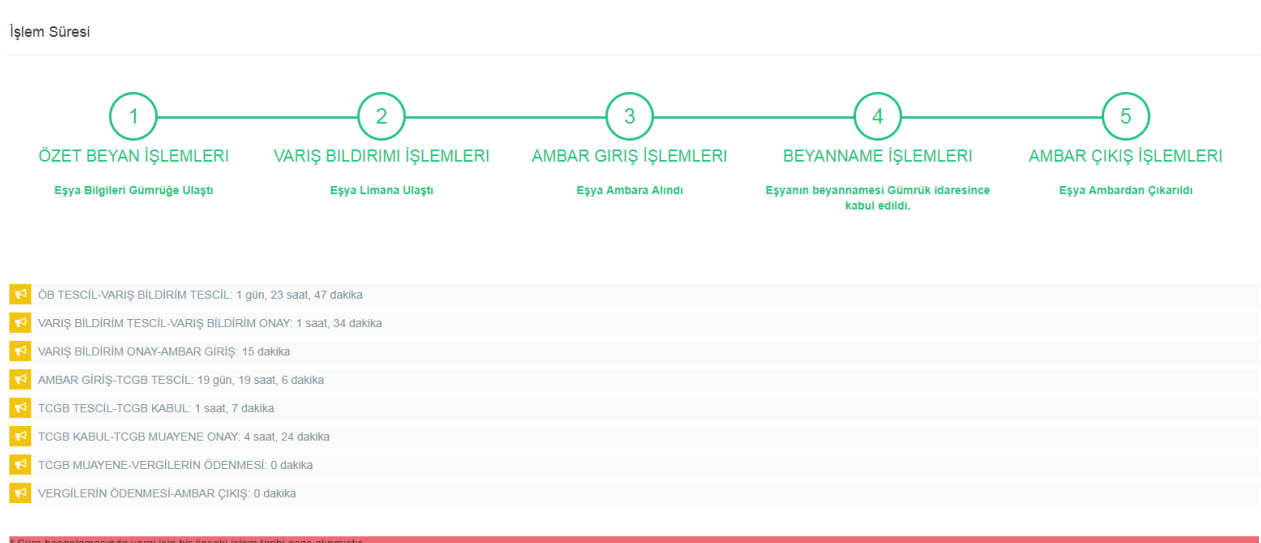

• 'Bağlantılar' butonuna tıklandığında Tutanak işlemlerine ve taşıma senedi bilgilerine ulaşılır.

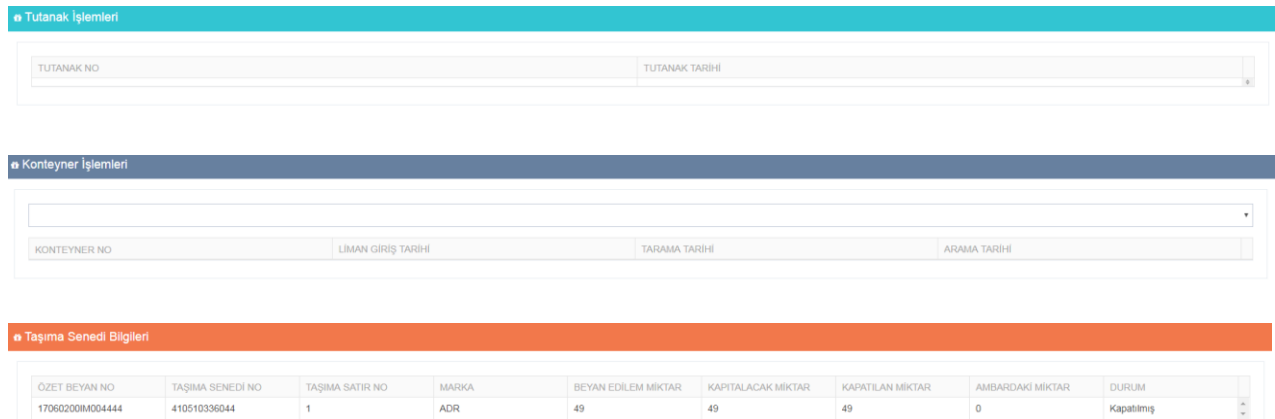

### <span id="page-13-0"></span>**1.2. İthalat Özet Beyan + NCTS + TCGB Örneği (İş Akışı 2)**

• Gümrük Eşya Takip (GET-APP)-Konşimentoya Bağlı İthalat butonuna tıklanarak 'Konşimento Numarası' ile sorgulama yapılır.

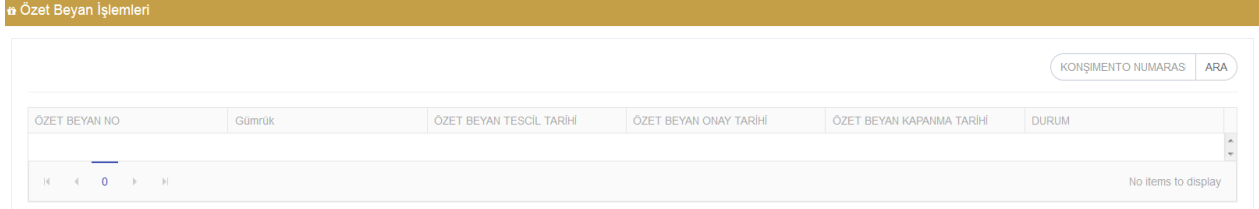

• Konşimento numarası (Örn:1ZW7508V0472496775) aratıldığında özet beyanın durumuna ilişkin bilgilere ulaşılır.

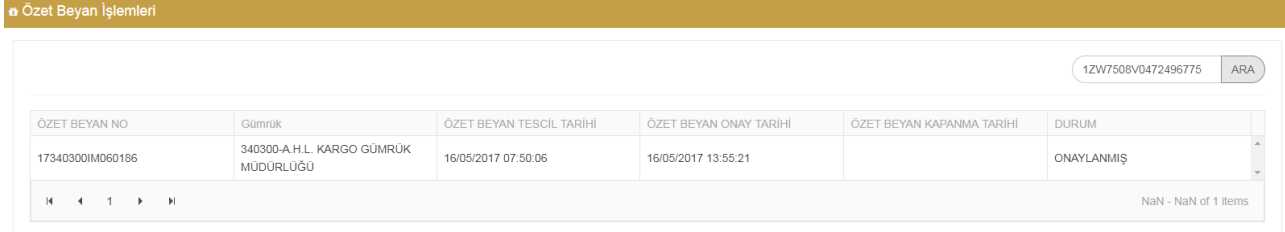

• Varış Bildirimi işlemlerine ilişkin bilgiler aşağıdadır.

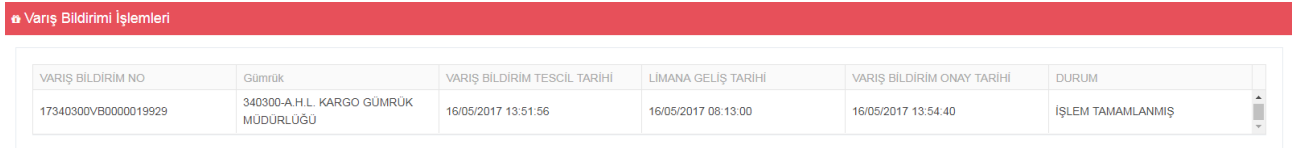

• Geçici Depolama Yerine Giriş işlemlerine ilişkin bilgiler aşağıdadır.

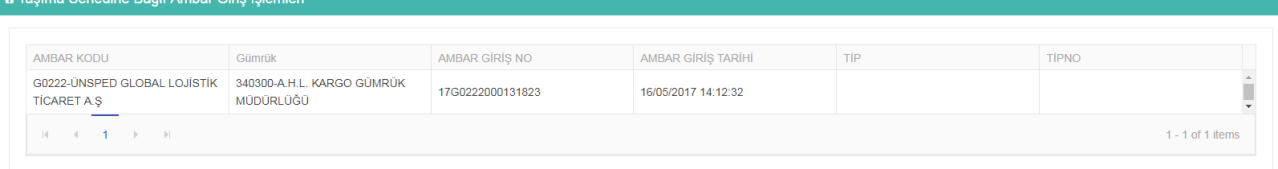

• NCTS Beyanına bağlı Geçici Depolama Yerinden çıkış işlemlerine ilişkin bilgiler aşağıdadır.

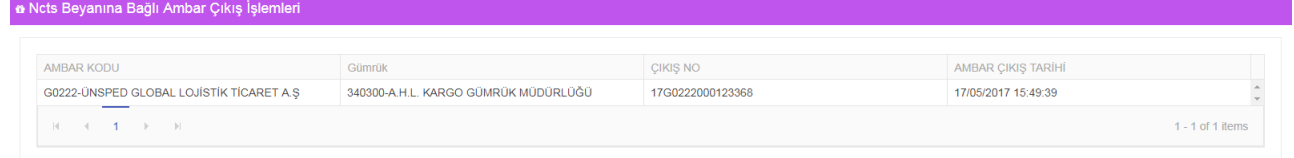

• NCTS Beyanı işlemlerine ilişkin bilgiler aşağıdadır.

a Ncts Beyanına Bağlı Ambar Giriş İş

a Beyannameye Bağlı Ambar Çıkış İşlemleri

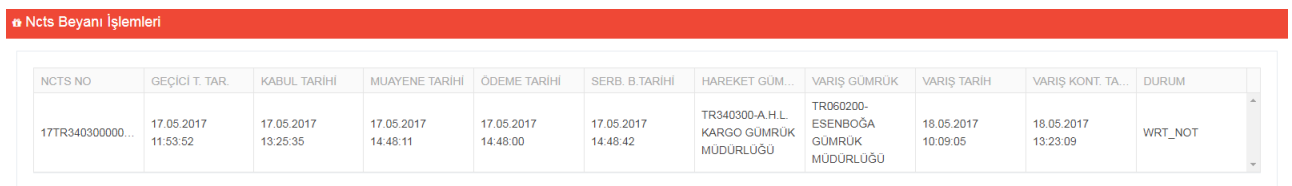

• NCTS Beyanına bağlı geçici depolama yerine giriş işlemleri aşağıdadır. Birden fazla geçici depolama yerine giriş işlemi söz konusu olduğunda süre hesaplamasında en erken tarihli geçici depolama yerine giriş işlemi göz önüne alınmaktadır. Bütün geçici depolama yerine giriş tarihlerinin aynı olması durumunda herhangi bir satır tıklanarak seçilmelidir.

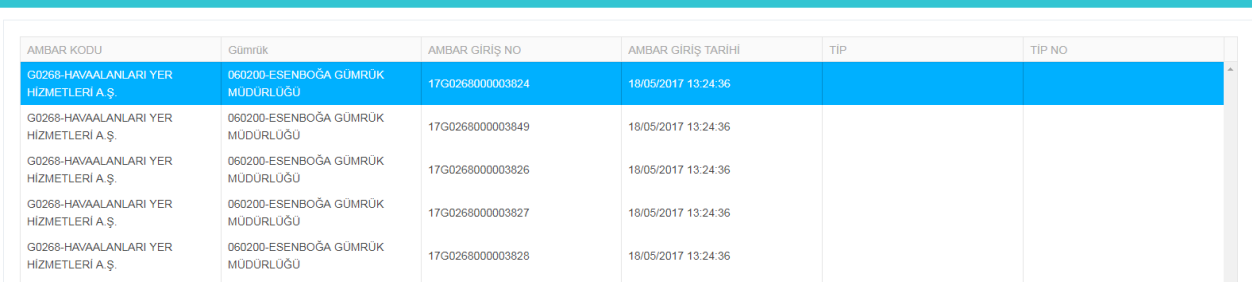

• Beyanname işlemlerine ilişkin bilgiler aşağıdadır. Seçilen beyannameye göre geçici depolama yerinden çıkış işlemlerine ulaşılır.

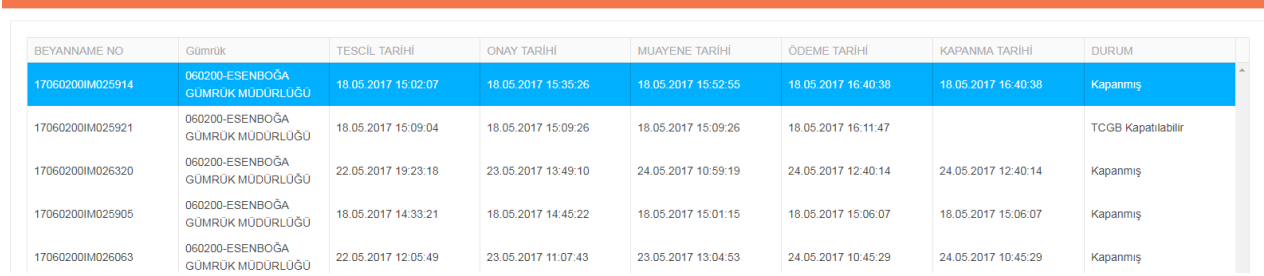

• Seçilen beyannameye bağlı geçici depolama yerinden çıkış bilgileri aşağıdadır.

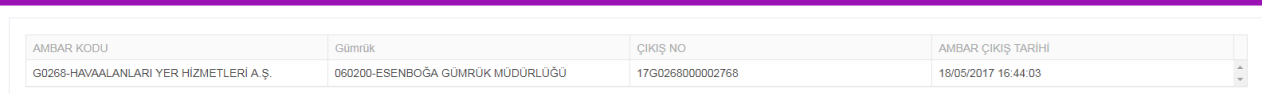

• 'Süreyi Göster' butonuna tıklandığında işlemler arasında geçen süreye ve işlemlerin hangi aşamada olduğuna ulaşılır.

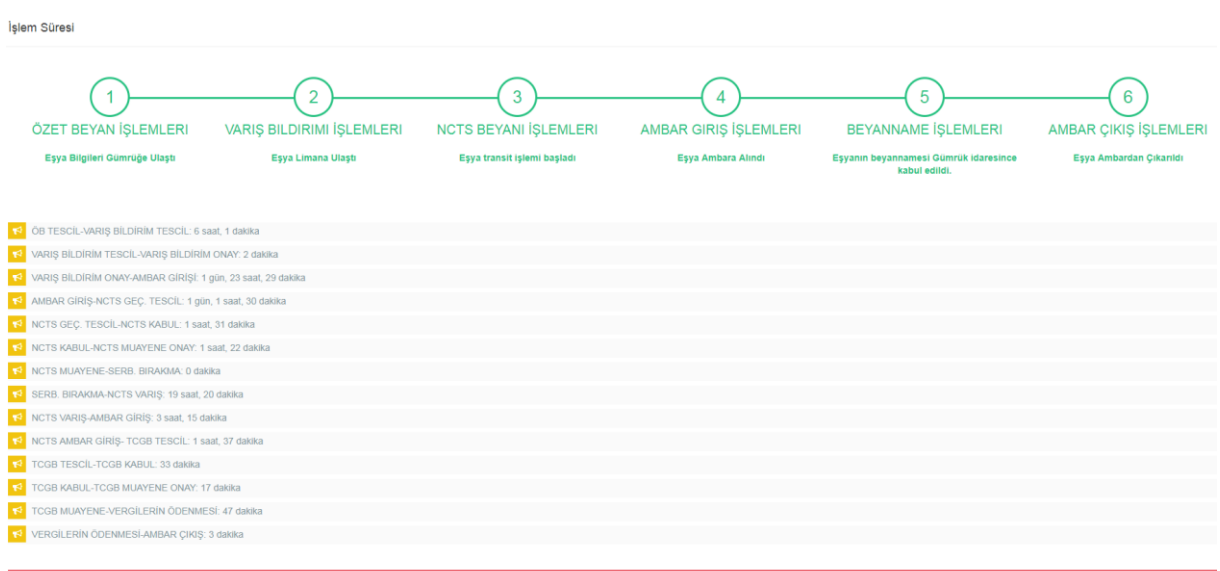

### <span id="page-16-0"></span>**2. NCTS/TIR İthalat Ekranı**

### **İş Akışı 3: NCTS Varış + İthalat TCGB**

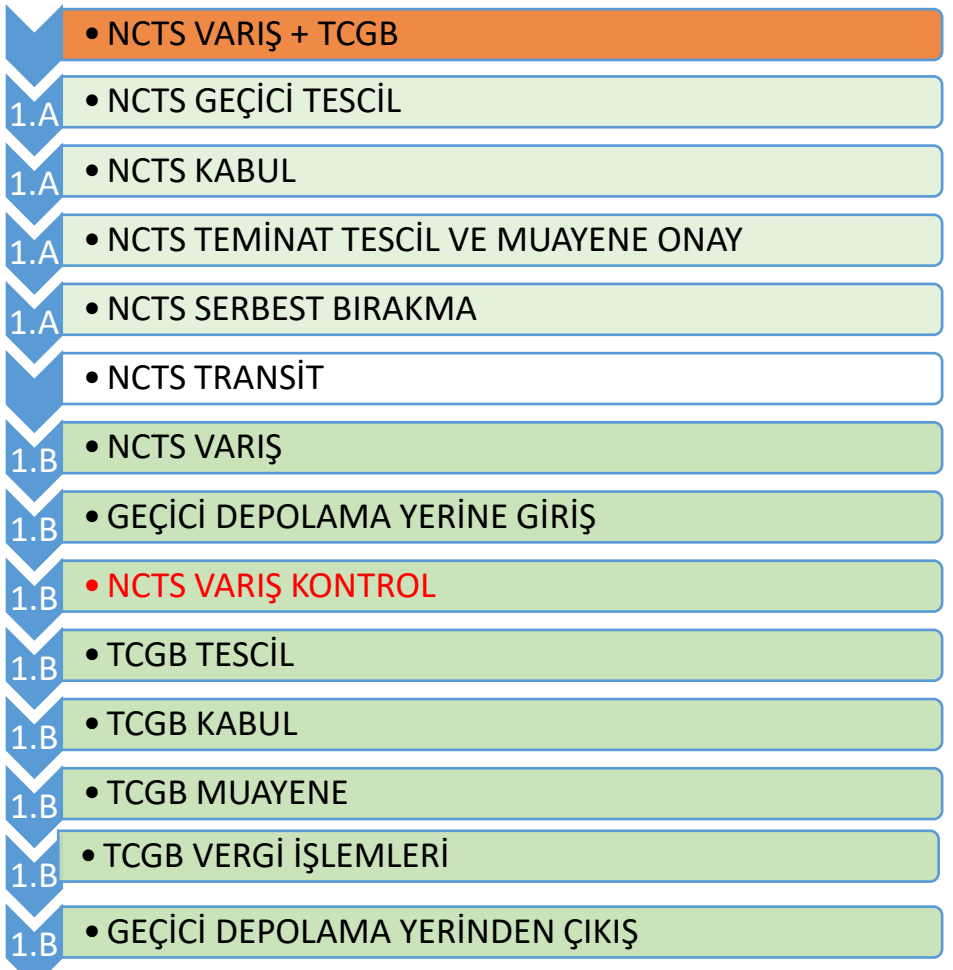

1. Bu süreçte iki gümrük idaresi söz konusudur.

- 1.A. NCTS hareket işlemleri A gümrük idaresi tarafından yapılır.
- 1.B. NCTS varış ve TCGB tescil işlemleri B gümrük idaresi tarafından yapılır.

### **İş Akışı 4: TIR Varış + İthalat TCGB**

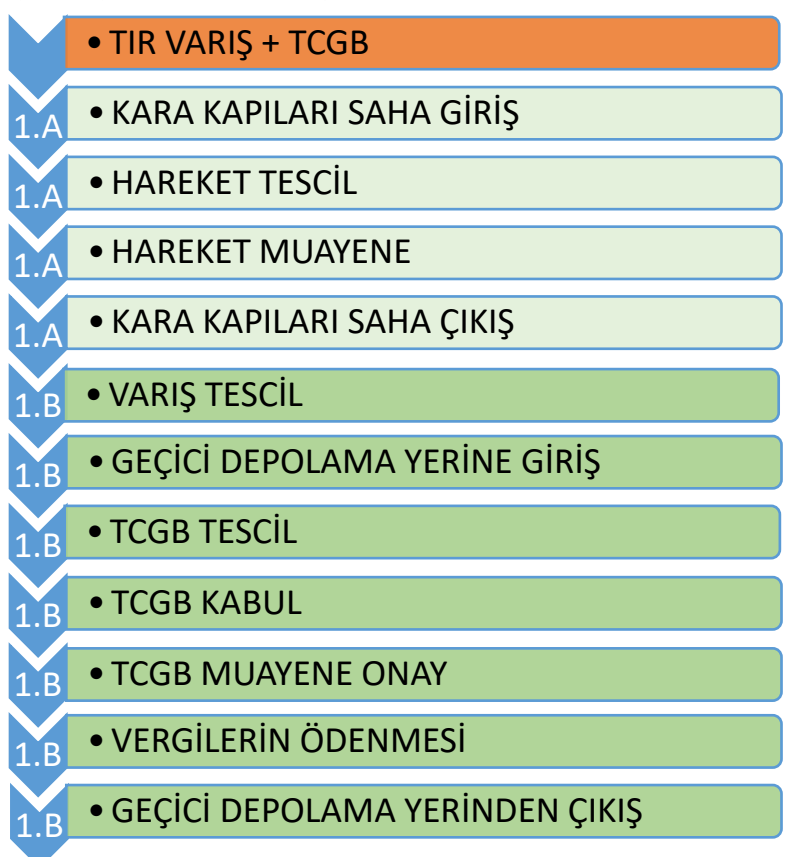

1. Bu işlemde iki gümrük idaresi söz konusudur.

1.A. TIR hareket işlemleri A gümrük idaresi tarafından yapılır.

1.B. TIR varış ve TCGB işlemleri B gümrük idaresi tarafından yapılır.

### <span id="page-18-0"></span>**2.1. NCTS Varış + İthalat TCGB Örneği (İş Akışı 3)**

• Gümrük Eşya Takip(GET-APP)-NCTS/TIR ithalat butonuna tıklanarak '**Karne numarası'** veya '**NCTS numarası**' ile sorgulama yapılır.

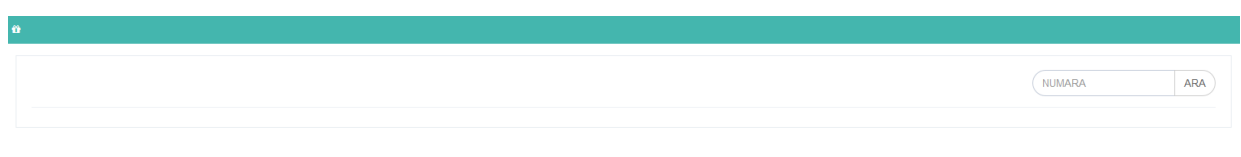

• NCTS numarası (Örn: 17DE745844017781M7) ile sorgulama yapıldığında NCTS beyanı işlemlerine ilişkin bilgilere ulaşılır.

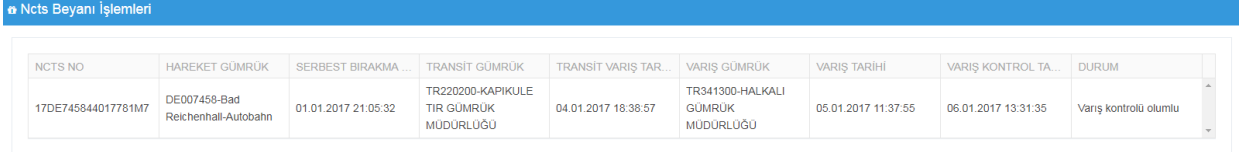

• Geçici depolama yerine giriş işlemlerine ilişkin bilgiler aşağıdadır.

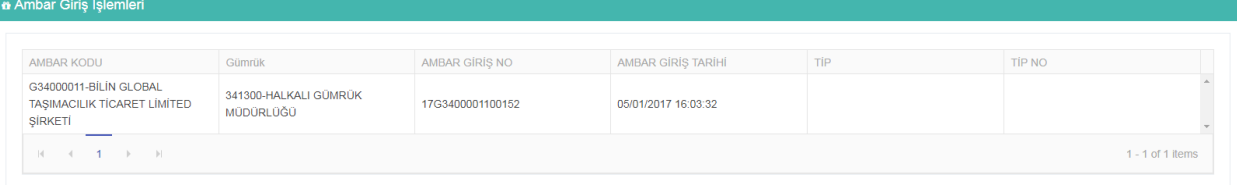

• Beyanname işlemlerine ilişkin bilgiler aşağıdadır.

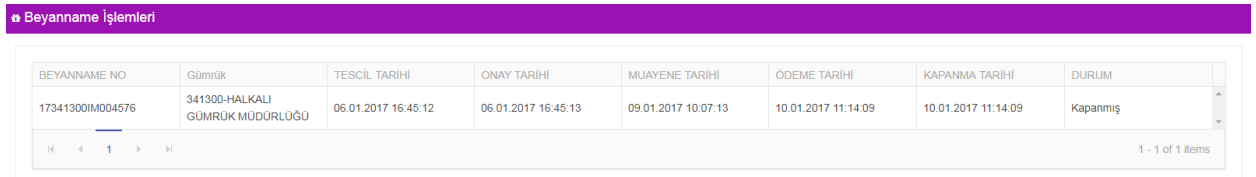

• Geçici depolama yerinden çıkış işlemlerine ilişkin bilgiler aşağıdadır.

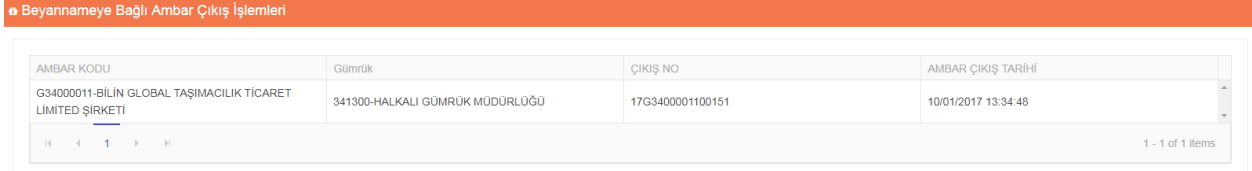

• 'Süreyi Göster' butonuna tıklandığında işlemler arasında geçen süreye ve işlemlerin hangi aşamada olduğuna ulaşılır.

İşlem Süresi

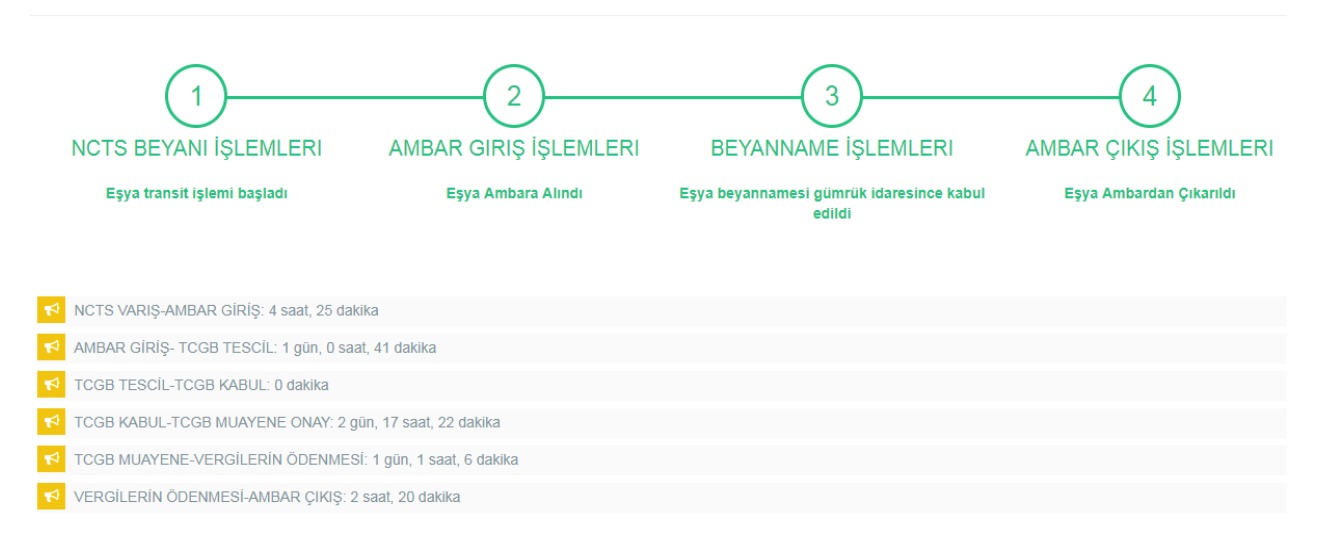

#### <span id="page-19-0"></span>**2.2. TIR Varış + İthalat TCGB Örneği (İş Akışı 4)**

• Gümrük Eşya Takip(GET-APP)-NCTS/TIR ithalat butonuna tıklanarak 'Karne numarası' veya 'NCTS numarası' ile sorgulama yapılır.

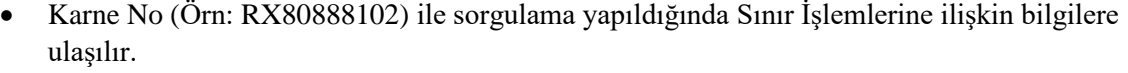

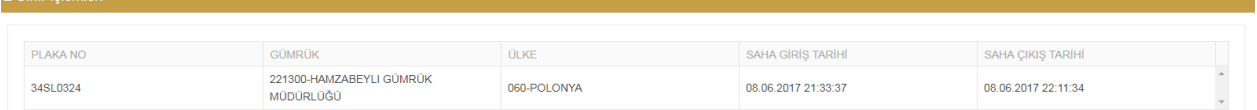

**NUMARA** 

ARA

• TIR karnesi işlemlerine ilişkin bilgiler aşağıdadır.

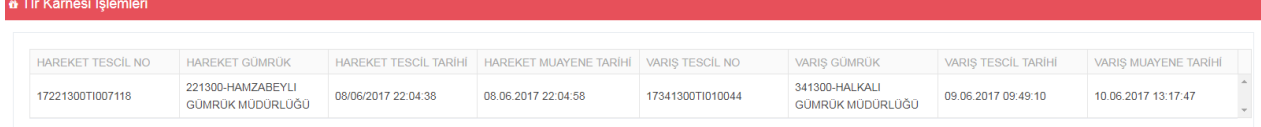

• Geçici depolama yerine giriş işlemlerine ilişkin bilgiler aşağıdadır.

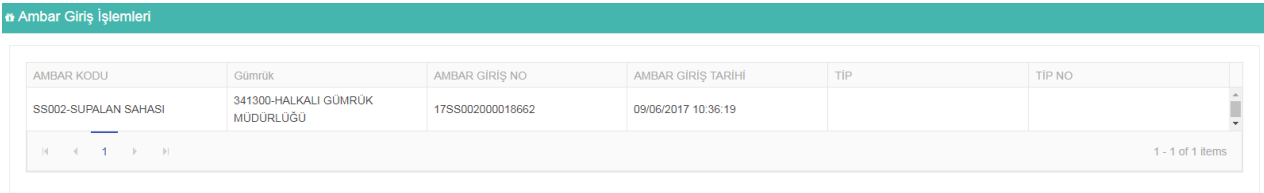

• Beyanname işlemlerine ilişkin bilgiler aşağıdadır.

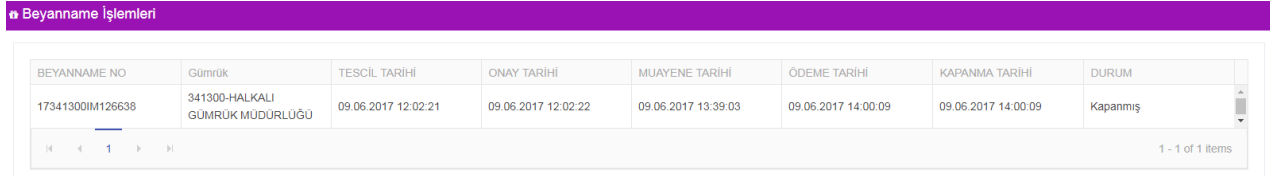

• Geçici depolama yerinden çıkış işlemlerine ilişkin bilgiler aşağıda yer almaktadır.

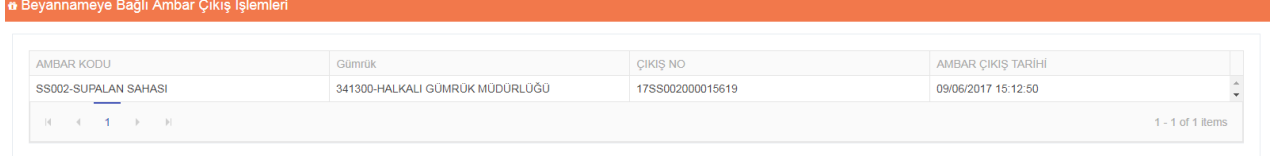

• 'Süreyi Göster' butonuna tıklandığında işlemler arasında geçen süreye ve işlemlerin hangi aşamada olduğuna ulaşılır.

İslem Süresi

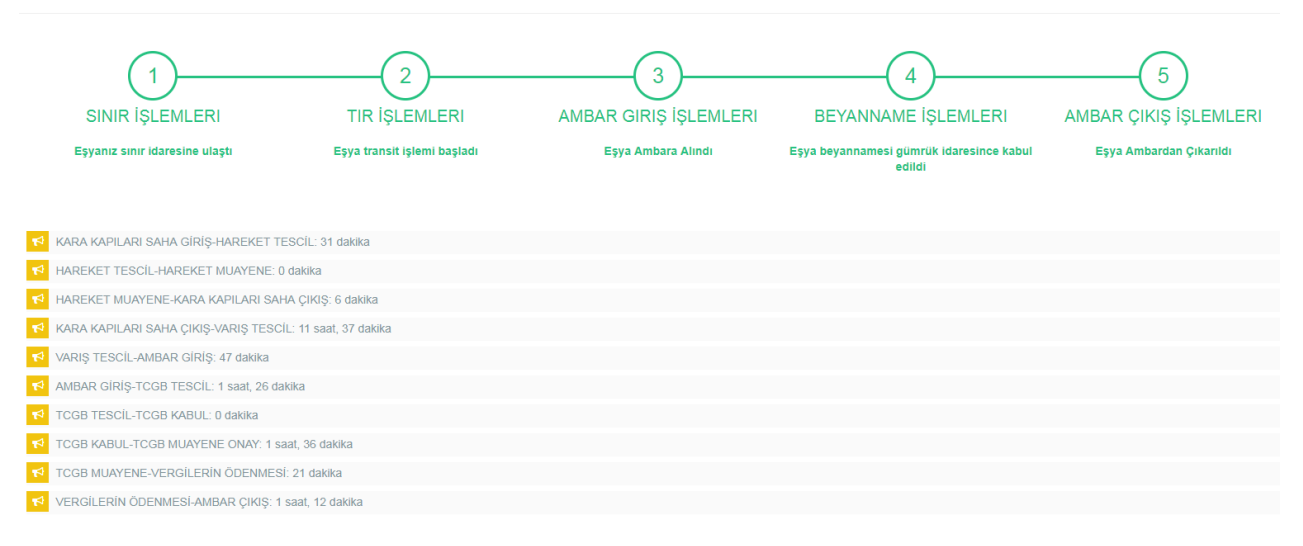

# <span id="page-21-0"></span>**B. İHRACAT İŞLEMLERİ**

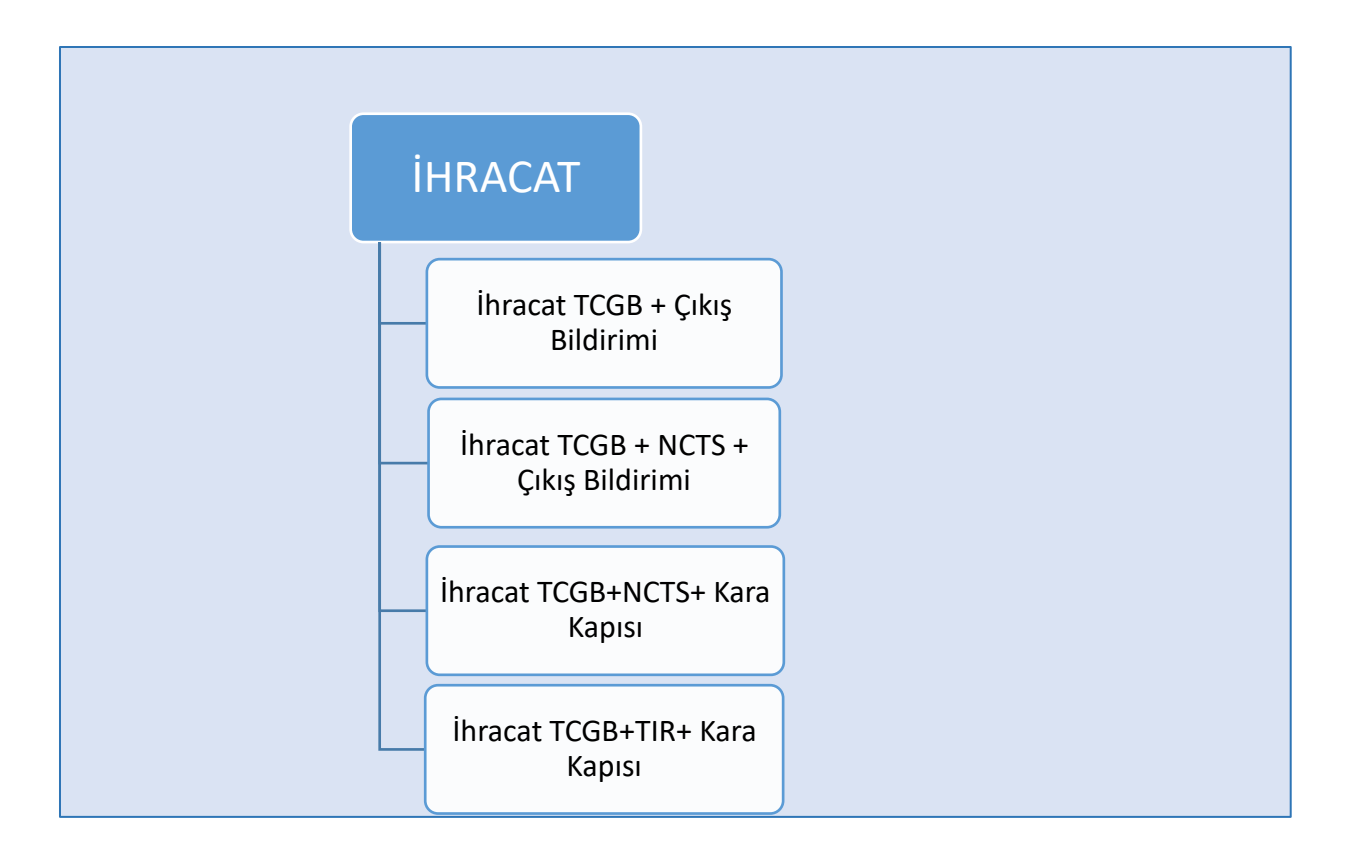

### **1. İhracat Ekranı**

### **İş Akışı 5: İhracat TCGB + Çıkış Bildirimi**

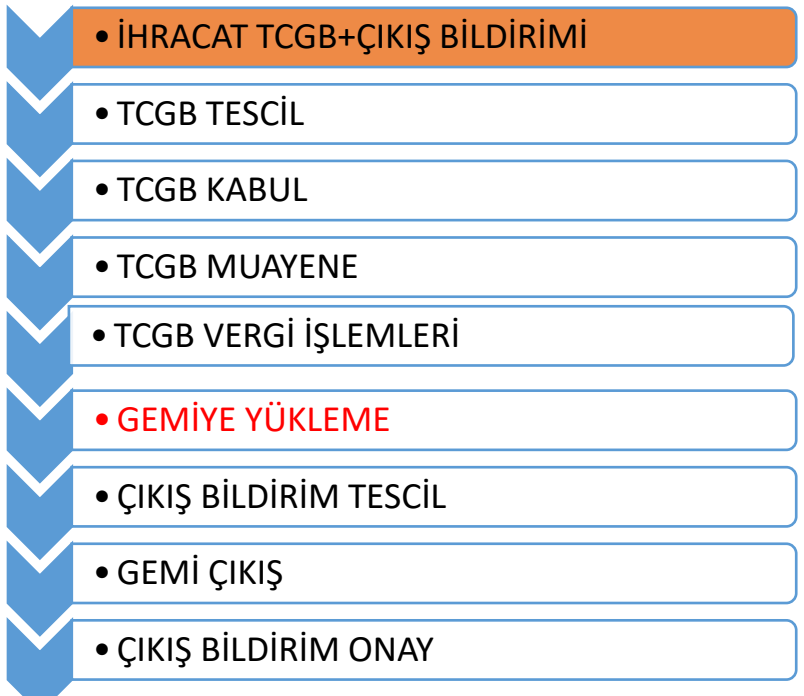

Tüm işlemler bir tek Gümrük Müdürlüğü tarafından gerçekleştirilir.

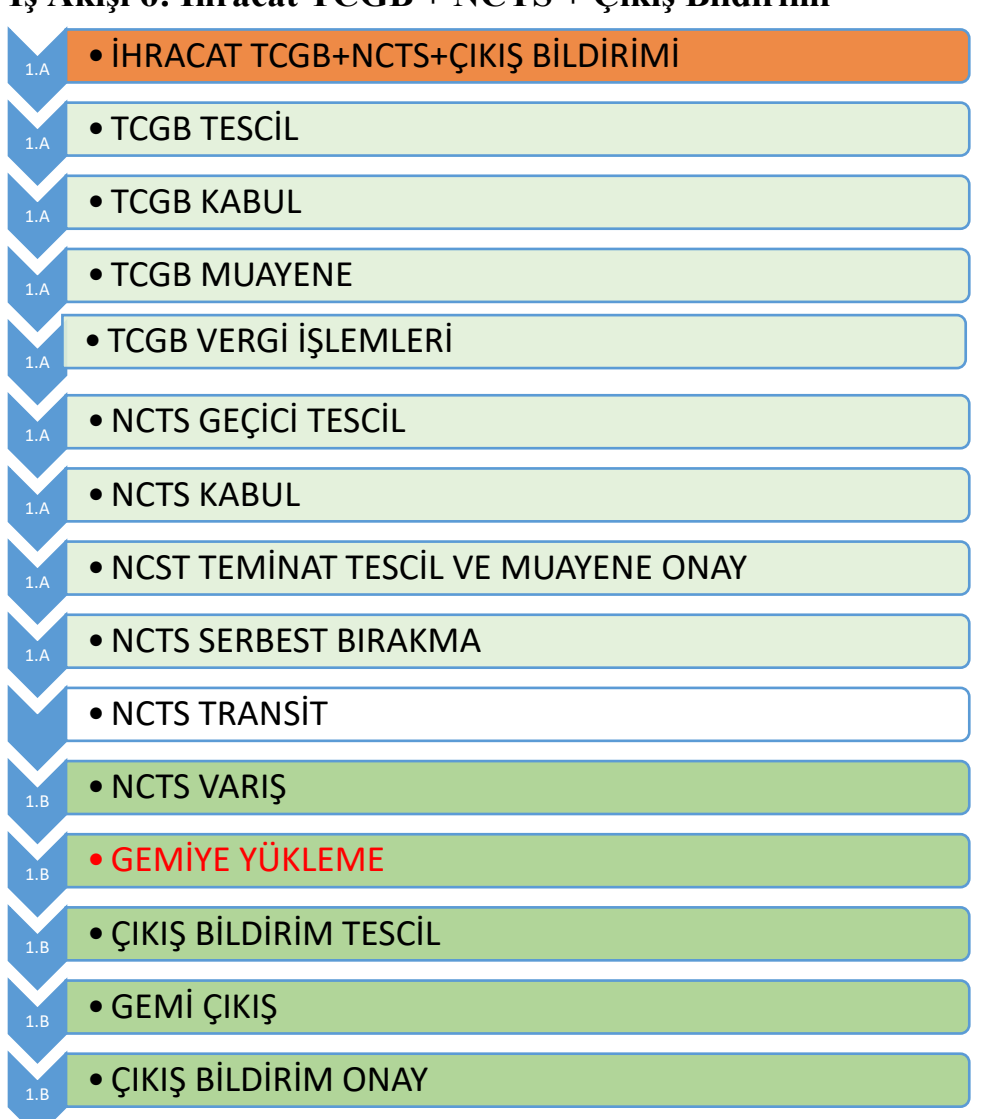

#### **İş Akışı 6: İhracat TCGB + NCTS + Çıkış Bildirimi**

1. Bu işlemde 2 Gümrük Müdürlüğü söz konusudur.

1.A. TCGB ve NCTS hareket işlemleri A gümrük idaresi tarafından yapılır.

1.B. NCTS varış ve çıkış bildirim tescil işlemleri B gümrük idaresi tarafından yapılır.

### **İş Akışı 7: İhracat TCGB+NCTS+ Kara Kapısı**

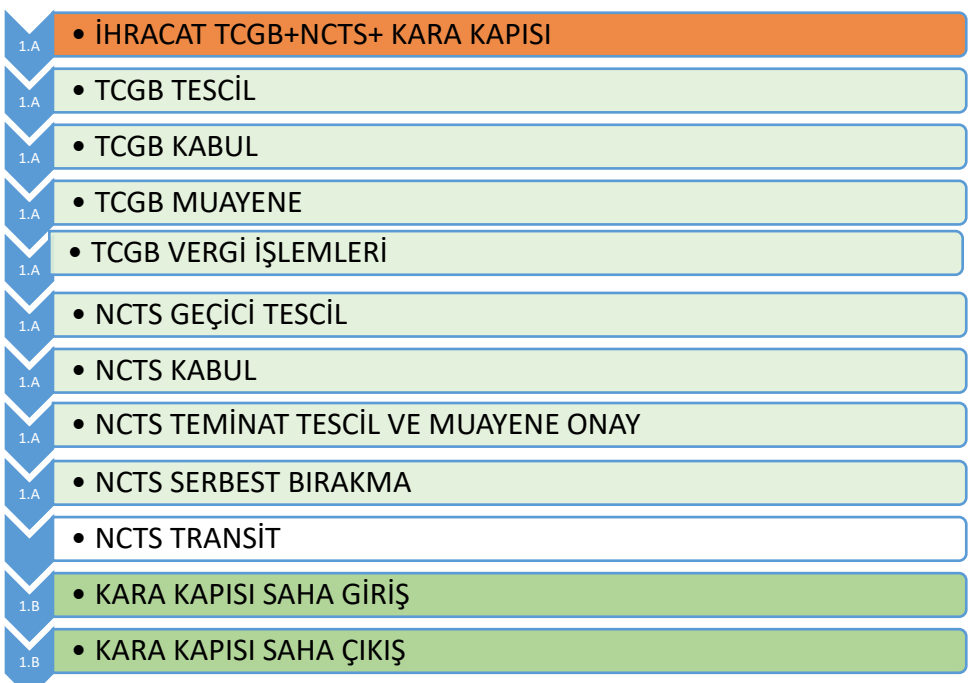

1. Bu işlemde 2 Gümrük Müdürlüğü söz konusudur.

1.A. TCGB ve NCTS hareket işlemleri A gümrük idaresi tarafından yapılır. 1.B. Kara kapısı işlemleri B gümrük idaresi tarafından yapılır.

### **İş Akışı 8: İhracat TCGB+TIR+ Kara Kapısı**

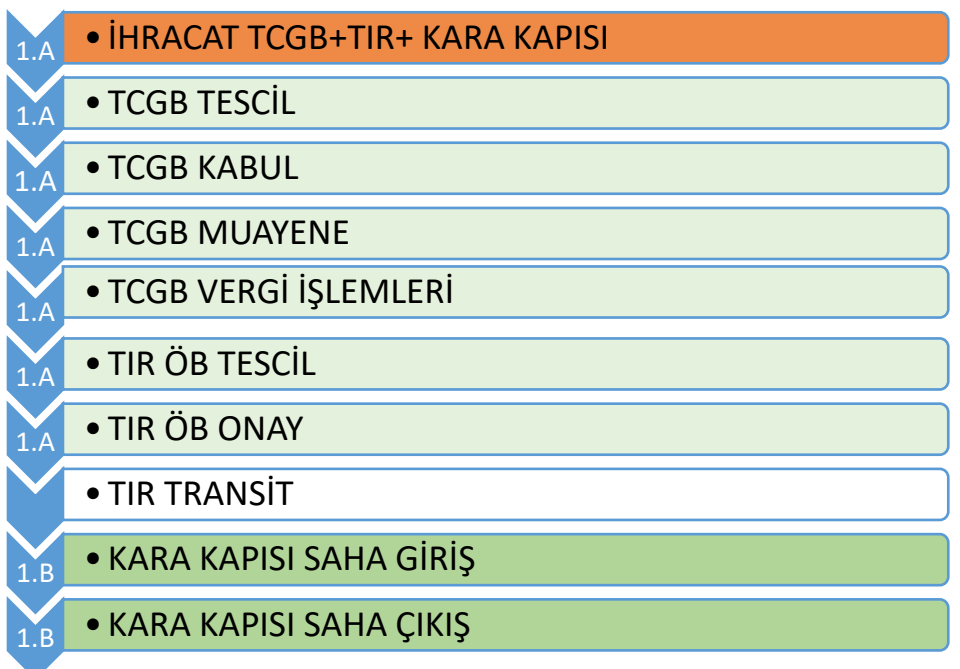

1. Bu işlemde 2 Gümrük Müdürlüğü söz konusudur.

1.A. TCGB ve TIR Özet Beyan işlemleri A gümrük idaresi tarafından yapılır.

1.B. Kara kapısı işlemleri B gümrük idaresi tarafından yapılır.

#### <span id="page-24-0"></span>**1.1. İhracat + Çıkış Bildirimi Örneği (İş Akışı 5)**

Gümrük Eşya Takip (GET-APP)-İhracat butonuna tıklanarak ihracat ekranında '**İhracat Beyanname Numarası'** ile sorgulama yapılır.

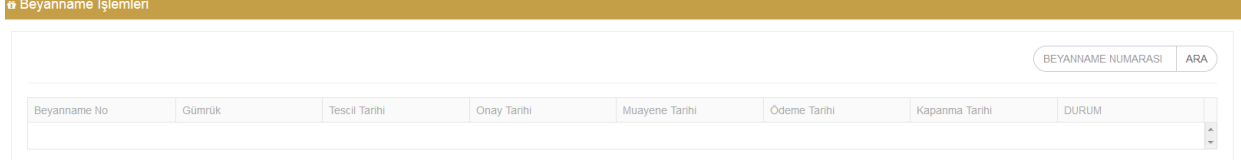

• İhracat Beyannamesi (Örn: 17330300EX007752) ile sorgulama yapıldığında beyanname işlemlerine ilişkin bilgilere ulaşılır.

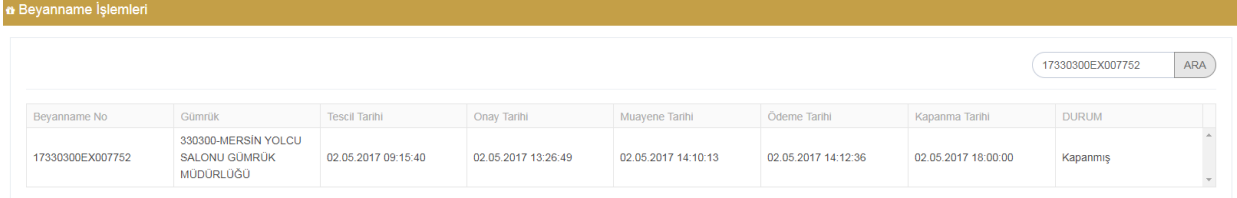

• Çıkış Bildirimi işlemlerine ilişkin bilgiler aşağıdadır.

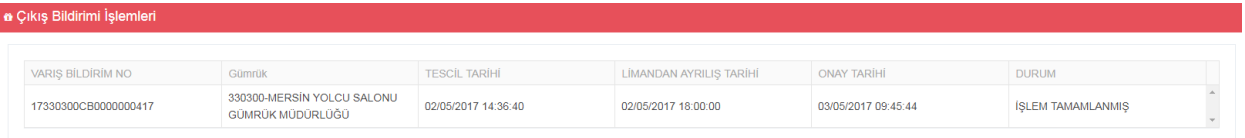

• 'Süreyi Göster' butonuna tıklandığında işlemler arasında geçen süreye ve işlemlerin hangi aşamada olduğuna ulaşılır.

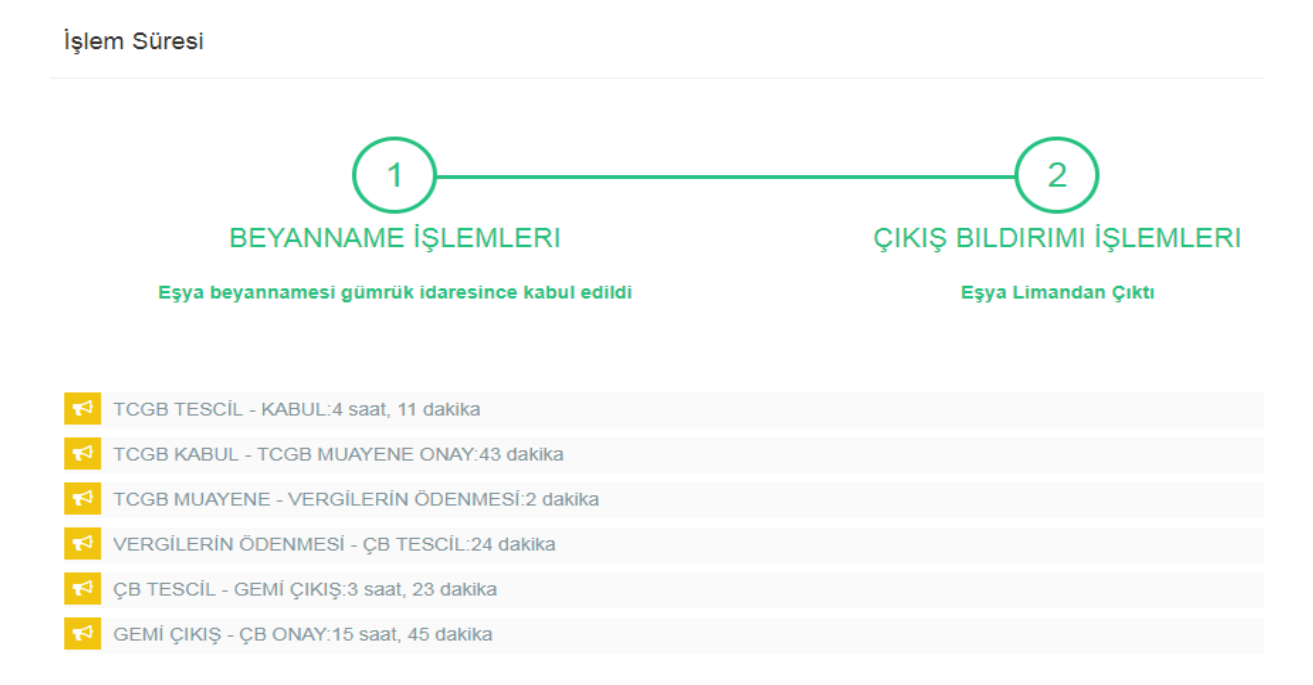

### <span id="page-25-0"></span>**1.2. İhracat + NCTS + Çıkış Bildirimi Örneği (İş Akışı 6)**

• Gümrük Eşya Takip (GET-APP)-İhracat butonuna tıklanarak ihracat ekranında '**İhracat Beyanname Numarası'** ile sorgulama yapılır.

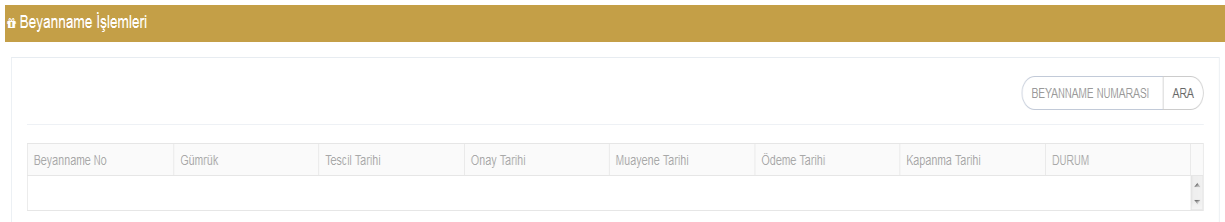

• İhracat Beyannamesi (Örn: 17590100EX005287) ile sorgulama yapıldığında beyanname işlemlerine ilişkin bilgilere ulaşılır.

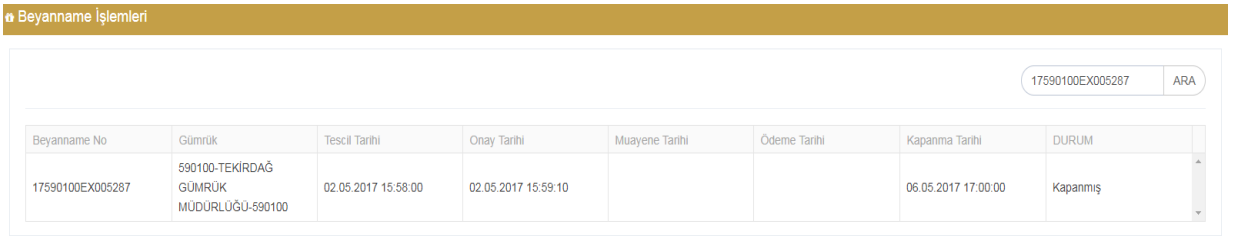

• NCTS Beyanı işlemlerine ilişkin bilgiler aşağıdadır.

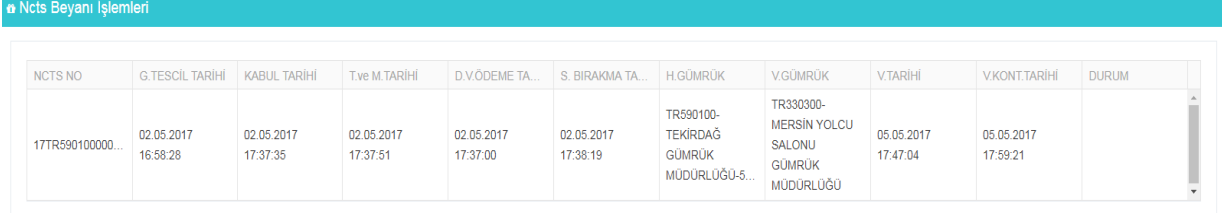

• Çıkış bildirimi işlemlerine ilişkin bilgiler aşağıdadır.

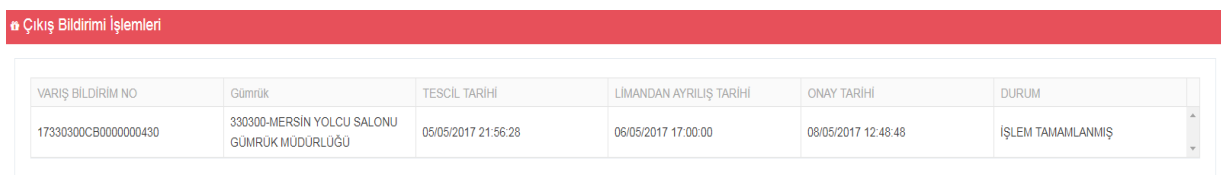

• 'Süreyi Göster' butonuna tıklandığında işlemler arasında geçen süreye ve işlemlerin hangi aşamada olduğuna ulaşılır.

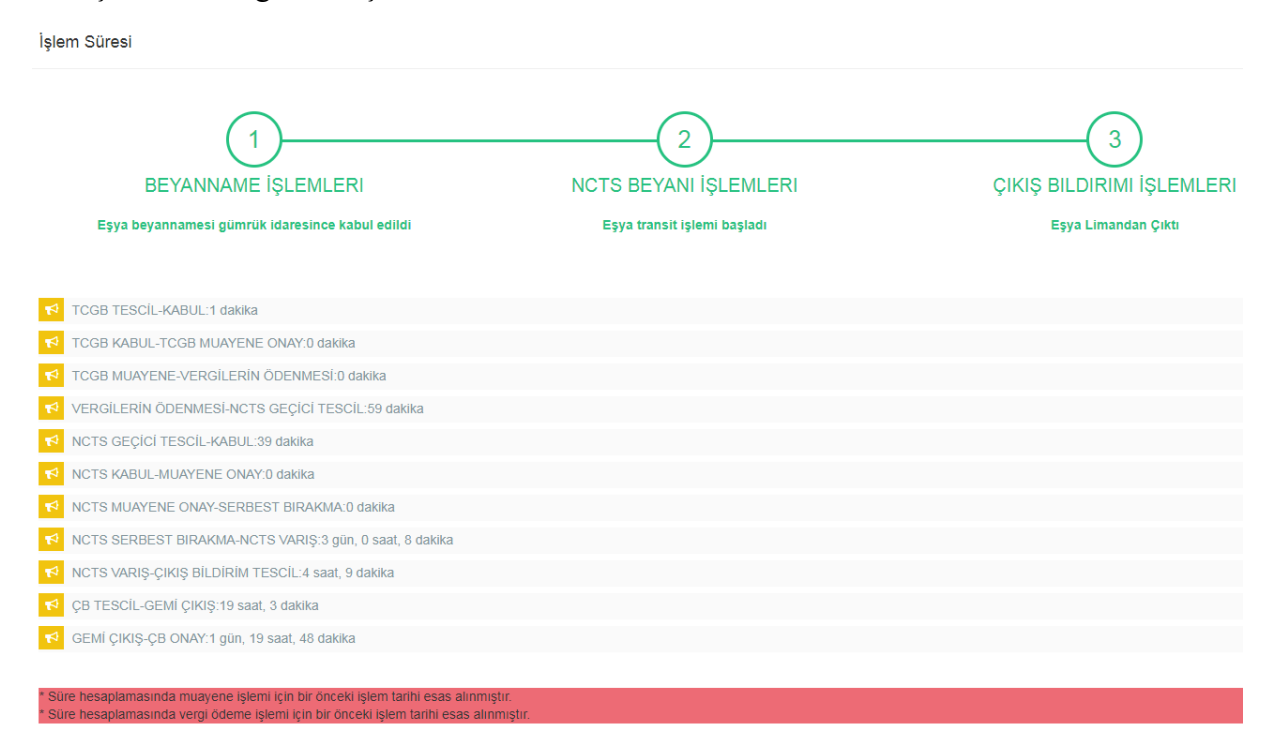

### <span id="page-27-0"></span>**1.3. İhracat + NCTS + Kara Kapısı İşlemleri Örneği (İş Akışı 7)**

• Gümrük Eşya Takip (GET-APP)-İhracat butonuna tıklanarak ihracat ekranında '**İhracat Beyanname Numarası'** ile sorgulama yapılır.

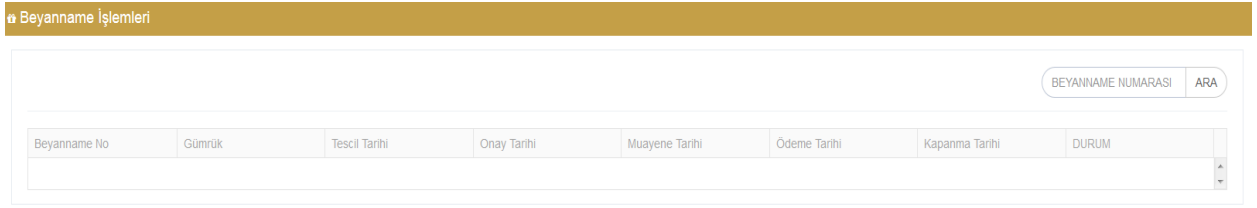

• İhracat Beyannamesi (Örn: 17270100EX041235) ile sorgulama yapıldığında beyanname işlemlerine ilişkin bilgilere ulaşılır.

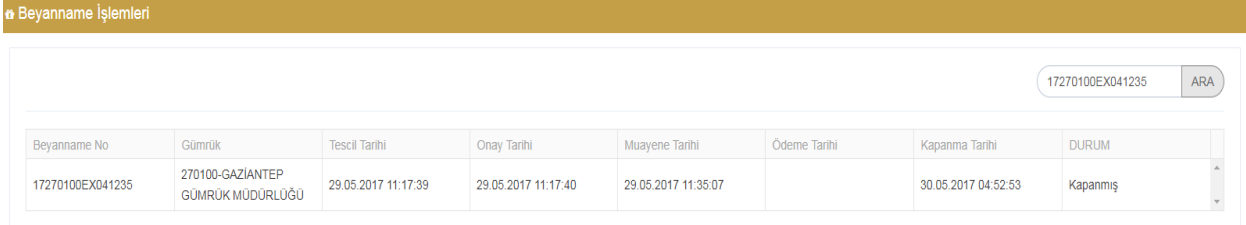

• NCTS beyanı işlemlerine ilişkin bilgiler aşağıdadır.

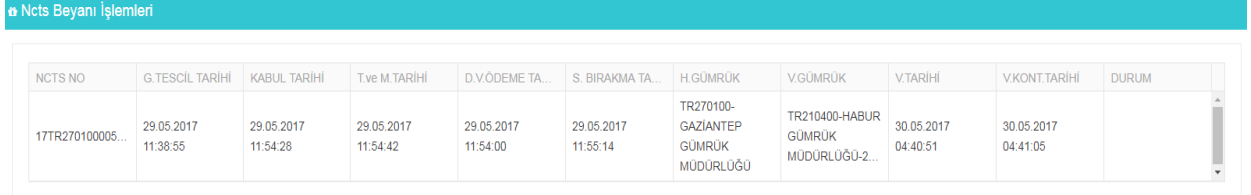

• Sınır işlemlerine ilişkin bilgiler aşağıdadır.

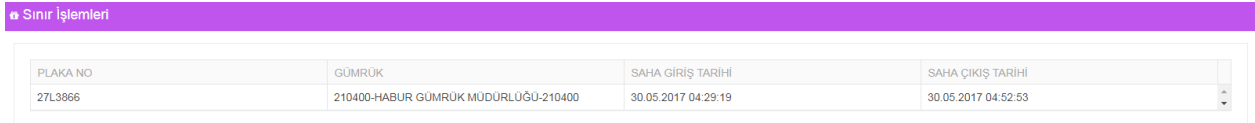

• 'Süreyi Göster' butonuna tıklandığında işlemler arasında geçen süreye ve işlemlerin hangi aşamada olduğuna ulaşılır.

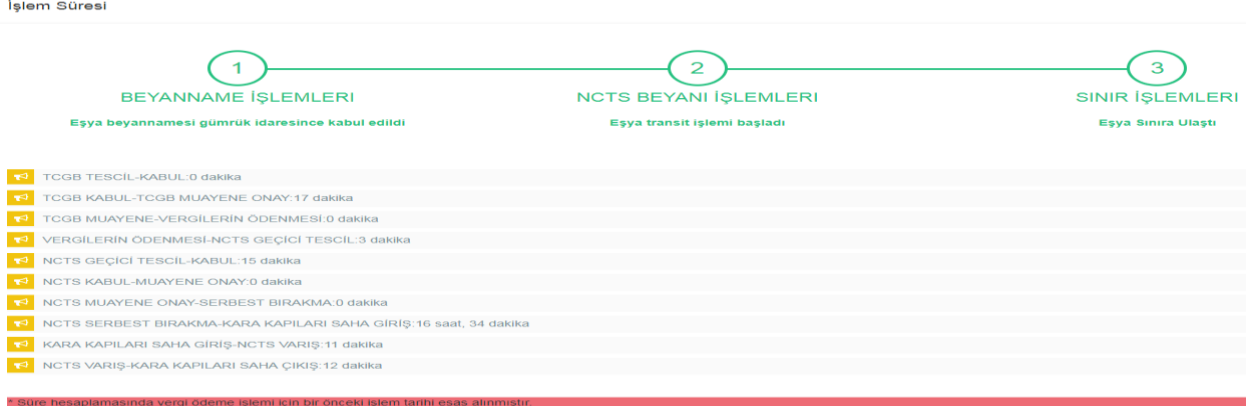

### <span id="page-28-0"></span>**1.4. İhracat + TIR + Kara Kapısı İşlemleri Örneği (İş Akışı 8)**

• Gümrük Eşya Takip (GET-APP)-İhracat butonuna tıklanarak ihracat ekranında '**İhracat Beyanname Numarası'** ile sorgulama yapılır.

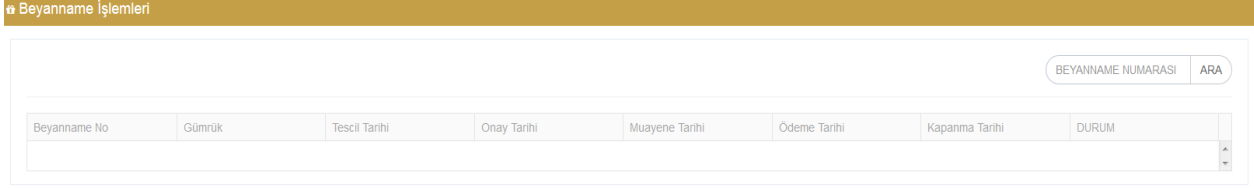

• İhracat Beyannamesi (Örn: 17330100EX067483) ile sorgulama yapıldığında beyanname işlemlerine ilişkin bilgilere ulaşılır.

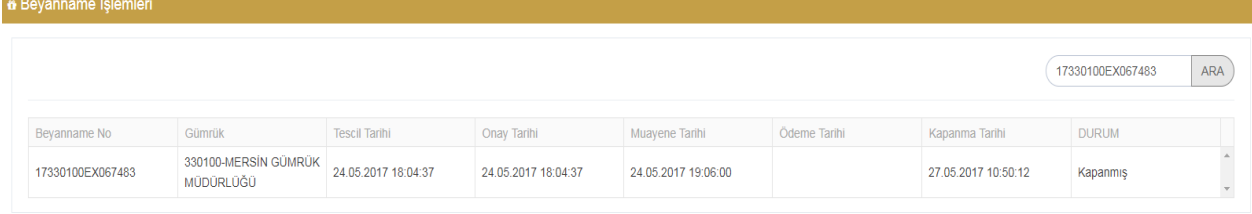

• Özet beyan işlemlerine ilişkin bilgiler aşağıdadır.

| <b>n</b> Özet Beyan İşlemleri |                                   |                      |                     |                       |                   |  |
|-------------------------------|-----------------------------------|----------------------|---------------------|-----------------------|-------------------|--|
|                               |                                   |                      |                     |                       |                   |  |
|                               |                                   |                      |                     |                       |                   |  |
|                               |                                   |                      |                     |                       |                   |  |
| ÖZETBEYAN NO                  | Gümrük                            | <b>TESCİL TARİHİ</b> | <b>ONAY TARÍHÍ</b>  | <b>KAPANMA TARİHİ</b> | <b>DURUM</b>      |  |
| 17330100EX004671              | 330100-MERSÍN GÜMRÜK<br>MÜDÜRLÜĞÜ | 24/05/2017 19:31:04  | 24/05/2017 20:06:42 | 27/05/2017 10:50:12   | <b>KAPATILMIS</b> |  |

• TIR işlemlerine ilişkin bilgiler aşağıdadır.

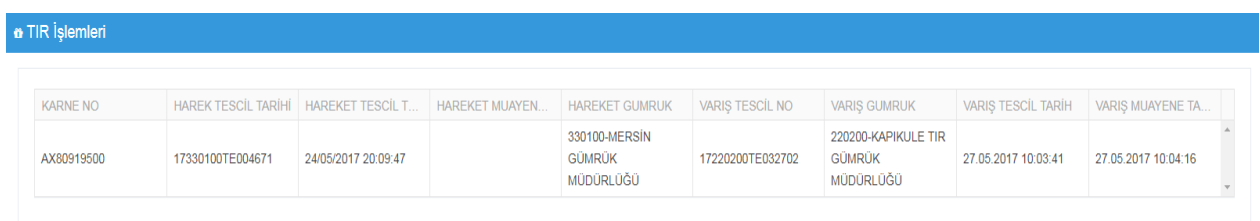

• Sınır işlemlerine ilişkin bilgiler aşağıdadır.

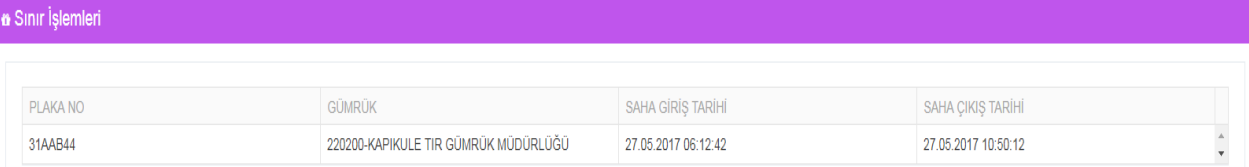

• 'Süreyi Göster' butonuna tıklandığında işlemler arasında geçen süreye ve işlemlerin hangi aşamada olduğuna ulaşılır.

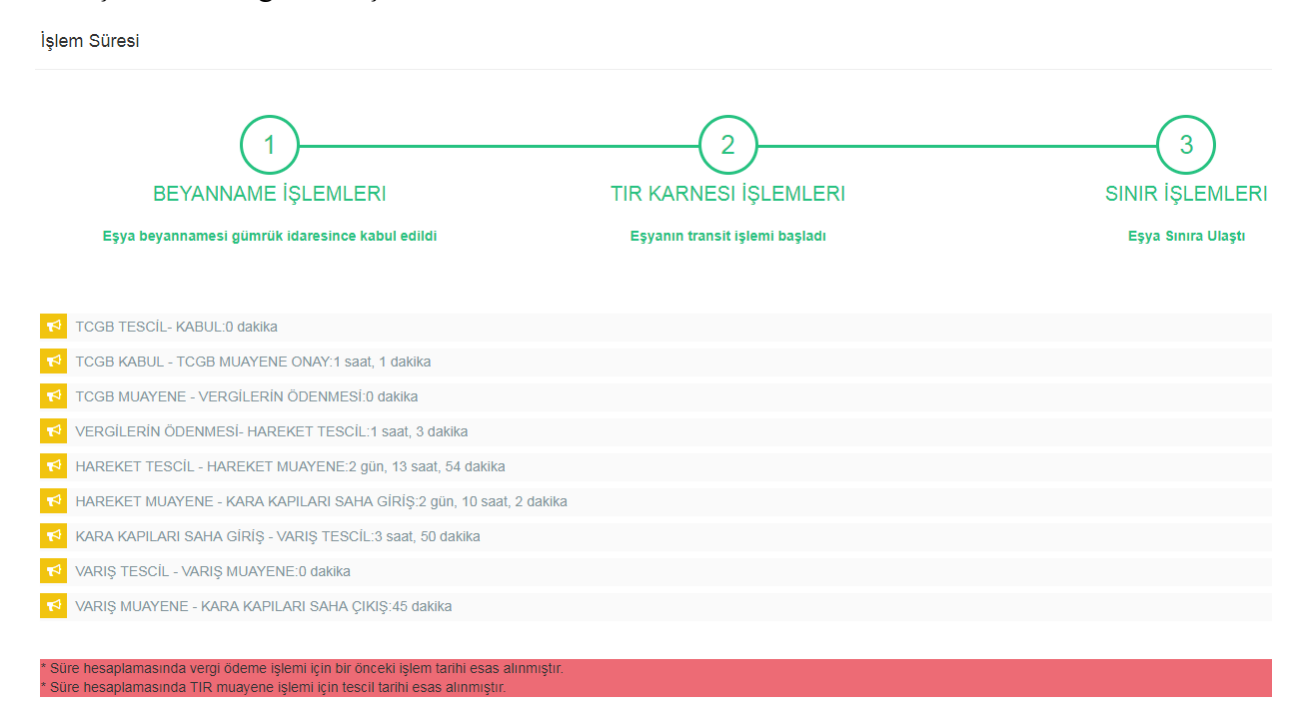

### <span id="page-30-0"></span>**C. ANTREPO İŞLEMLERİ**

Programdaki Konşimentoya Bağlı İthalat ve NTCS/TIR İthalat ekranlarında işlemler antrepo beyannamesi ile sürdürülmüş olabilir. Bu durumda, antrepo beyannamesinden sonra gelen işlemleri (yeniden antrepo rejimine tabi tutulma, ithalat, ncts ile sevk) görmek için Antrepo İthalat veya Antrepo NCTS ekranları kullanılabilir.

Antrepo beyannamesinden sonra yeni bir beyanname verildi ise Antrepo İthalat, Antrepo beyannamesinden sonra NCTS işlemi yapıldı ise Antrepo NCTS ekranından sorgu yapılabilir. Antrepo beyannamesinden sonra hangi işlemin yapıldığı bilinmiyor ise her iki ekrandan da sorgu yapılması faydalıdır.

#### **İş Akışı 9: ANTREPO + İTHALAT**

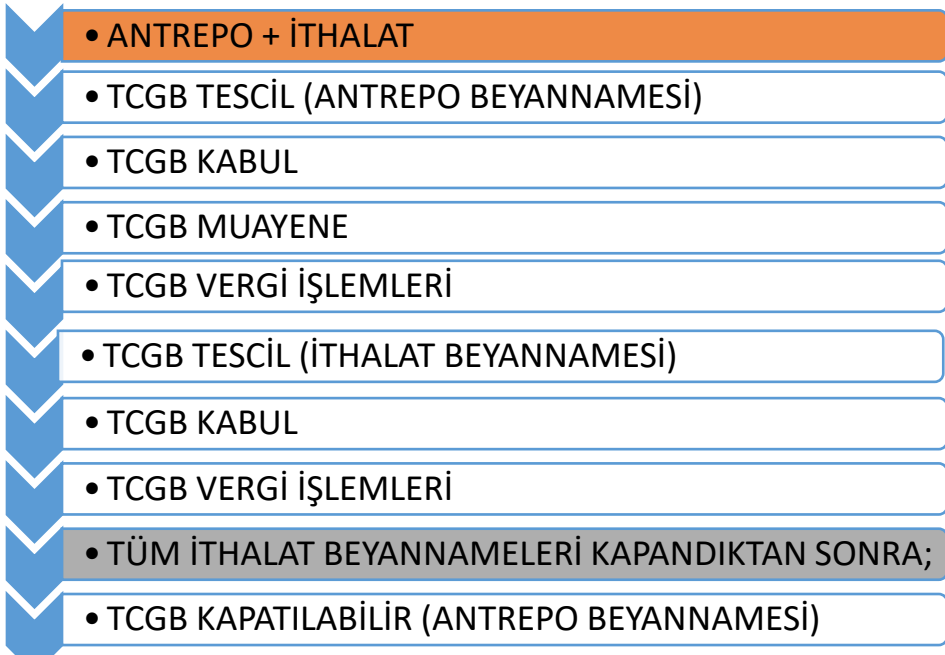

### **İş Akışı 10: ANTREPO + NCTS**

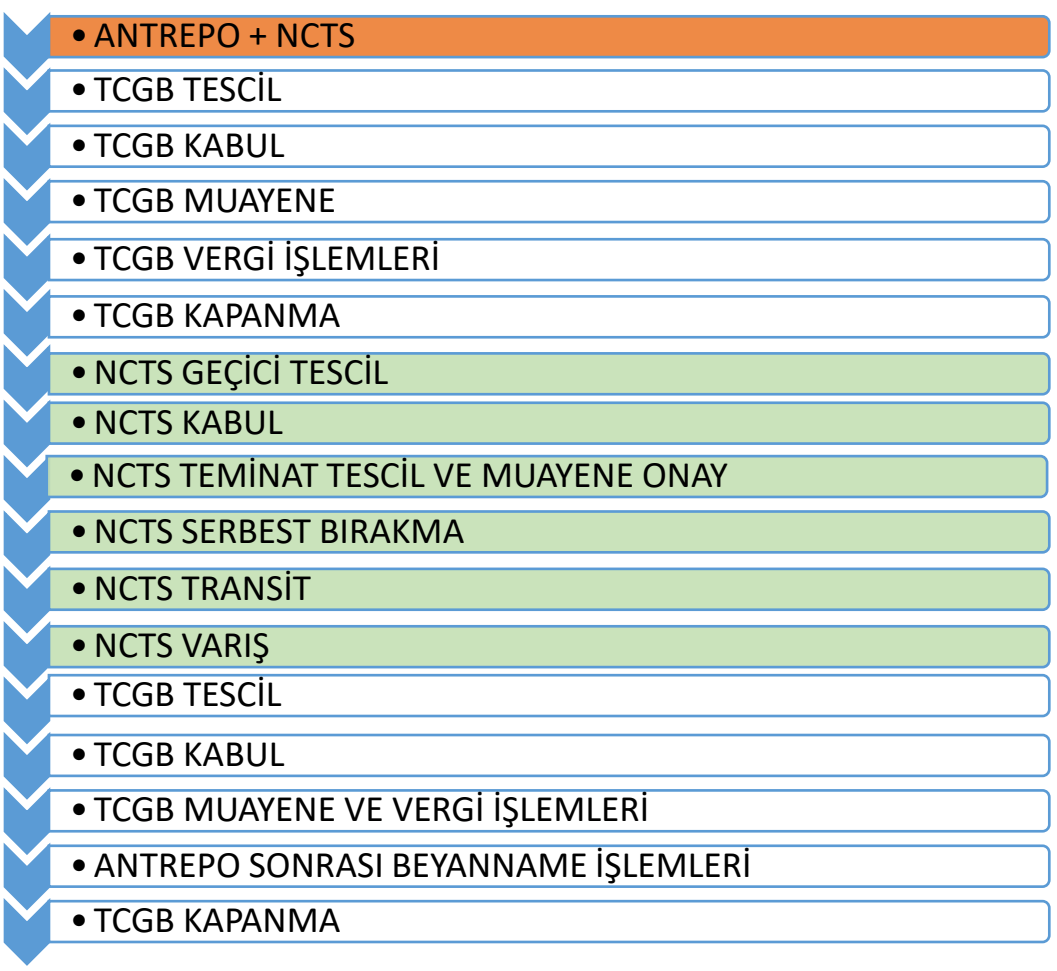

### <span id="page-31-0"></span>**1.1. Antrepo + İthalat (İş Akışı 9)**

• Gümrük Eşya Takip (GET-APP)-Antrepo İthalat butonuna tıklanarak beyanname işlemleri ekranında '**Antrepo Beyanname Numarası'** ile sorgulama yapılır.

![](_page_31_Picture_109.jpeg)

• Antrepo Beyannamesi (Örn: 15410500AN047418) ile sorgulama yapıldığında beyanname işlemlerine ilişkin bilgilere ulaşılır.

![](_page_32_Picture_73.jpeg)

• Antrepo işlemlerine ilişkin bilgiler aşağıdaki gibidir.

![](_page_32_Picture_74.jpeg)

• 'Süreçleri göster' butonuna tıklandığında işlemler arasında geçen süreye ve işlemlerin hangi aşamada olduğuna ulaşılır.

![](_page_32_Figure_5.jpeg)

Onay Tarihi:07.10.2015 15:24:11 Muayene Tarihi:08.10.2015 14:06:04 Vergi Ödeme Tarihi: 08.10.2015 14:07:43 Kapanma Tarihi: Durum: TCGB Kapatılabilir

Gümrük: 410500-DİLOVASI GÜMRÜK MÜDÜRLÜĞÜ Tescil Tarihi: 24.12.2015 16:45:03 Onay Tarihi: 24.12.2015 16:54:15 Muayene Tarihi:24.12.2015 16:54:15 Vergi Ödeme Tarihi: 24.12.2015 17:09:27 Kapanma Tarihi: 24.12.2015 17:09:27 Durum:Kapanmış

#### <span id="page-33-0"></span>**1.2. Antrepo + NCTS (İş Akışı 10)**

• Gümrük Eşya Takip (GET-APP)-Antrepo NCTS butonuna tıklanarak beyanname işlemleri ekranında '**Antrepo Beyanname Numarası'** ile sorgulama yapılır.

![](_page_33_Picture_73.jpeg)

• Antrepo Beyannamesi (Örn: 17341300AN014683) ile sorgulama yapıldığında beyanname işlemlerine ilişkin bilgilere ulaşılır.

![](_page_33_Picture_74.jpeg)

• NCTS işlemlerine ilişkin bilgiler aşağıda yer almaktadır.

 $-102$ 

\* Antrepo Sonrası Beyanname İşlemleri

![](_page_33_Picture_75.jpeg)

• NCTS sonrası beyanname işlemlerine ilişkin bilgiler aşağıda yer almaktadır.

![](_page_33_Picture_76.jpeg)

• Antrepo sonrası beyanname işlemlerine ilişkin bilgiler aşağıda yer almaktadır.

![](_page_33_Picture_77.jpeg)

• 'Süreçleri göster' butonuna tıklandığında işlemler arasında geçen süreye ve işlemlerin hangi aşamada olduğuna ulaşılır.

![](_page_34_Figure_1.jpeg)

MODURLOGO<br>Varis Tarihi: 03.02.2017 14:16:45<br>Varis Kontrol Tarihi: 03.02.2017 14:29:42<br>Durum: Varis kontrolü olumlu